## PHASER<sup>®</sup> 840 COLOR PRINTER

Advanced Features and Troubleshooting Manual

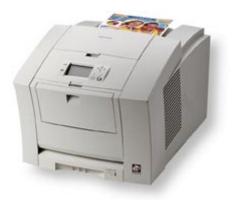

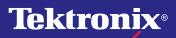

www.tek.com/Color\_Printers/

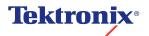

Phaser<sup>®</sup> 840 Color Printer Advanced Features and Troubleshooting Manual

V4 April 1999 070-9103-00 Copyright © Tektronix, Inc. Unpublished rights reserved under the copyright laws of the United States. Contents of this publication may not be reproduced in any form without permission of Tektronix, Inc.

Tektronix<sup>®</sup>, Phaser<sup>®</sup>, PhaserShare<sup>®</sup>, ColorStix<sup>®</sup>, the TekColor<sup>®</sup> icon, and Made For Each Other<sup>®</sup> are registered trademarks of Tektronix, Inc. PhaserLink<sup>TM</sup>, PhaserPort<sup>TM</sup>, PhaserPrint<sup>TM</sup>, PhaserSym<sup>TM</sup>, PhaserTools<sup>TM</sup>, TekSMART<sup>TM</sup>, and the TekColor<sup>TM</sup> name are trademarks of Tektronix, Inc. TekColor Care<sup>SM</sup> and RealSUPPORT<sup>SM</sup> are service marks of Tektronix, Inc.

Adobe<sup>®</sup>, Acrobat<sup>®</sup>, Acrobat<sup>®</sup> Reader, Illustrator<sup>®</sup>, PageMaker<sup>®</sup>, Photoshop<sup>®</sup>, and PostScript<sup>®</sup>, ATM<sup>®</sup>, Adobe Garamond<sup>®</sup>, Birch<sup>®</sup>, Carta<sup>®</sup>, Mythos<sup>®</sup>, Quake<sup>®</sup>, and Tekton<sup>®</sup> are registered trademarks and Adobe Jenson<sup>TM</sup>, Adobe Brilliant Screens<sup>TM</sup> technology, and IntelliSelect<sup>TM</sup> are trademarks of Adobe Systems Incorporated or its subsidiaries which may be registered in certain jurisdictions.

Apple<sup>®</sup>, LaserWriter<sup>®</sup>, LocalTalk<sup>®</sup>, Macintosh<sup>®</sup>, Mac<sup>®</sup> OS, AppleTalk<sup>®</sup>, TrueType2<sup>®</sup>, Apple Chancery<sup>®</sup>, Chicago<sup>®</sup>, Geneva<sup>®</sup>, Monaco<sup>®</sup>, and New York<sup>®</sup> are registered trademarks, and QuickDraw<sup>™</sup> is a trademark of Apple Computer Incorporated.

Marigold<sup>™</sup> and Oxford<sup>™</sup> are trademarks of AlphaOmega Typography.

Avery<sup>TM</sup> is a trademark of Avery Dennison Corporation.

FTP<sup>®</sup> Software is a registered trademark of FTP Software, Incorporated.

PCL<sup>®</sup> and HP-GL<sup>®</sup> are registered trademarks of Hewlett-Packard Corporation.

Hoefler Text was designed by the Hoefler Type Foundry.

ITC Avant Guard Gothic<sup>®</sup>, ITC Bookman<sup>®</sup>, ITC Lubalin Graph<sup>®</sup>, ITC Mona Lisa<sup>®</sup>, ITC Symbol<sup>®</sup>, ITC Zapf Chancery<sup>®</sup>, and ITC Zapf Dingbats<sup>®</sup> are registered trademarks of International Typeface Corporation.

Bernhard Modern<sup>TM</sup>, Clarendon<sup>TM</sup>, Coronet<sup>TM</sup>, Helvetica<sup>TM</sup>, New Century Schoolbook<sup>TM</sup>, Optima<sup>TM</sup>, Palatino<sup>TM</sup>, Stempel Garamond<sup>TM</sup>, Times<sup>TM</sup>, and Univers<sup>TM</sup> are trademarks of Linotype-Hell AG and/or its subsidiaries.

MS-DOS<sup>®</sup> and Windows<sup>®</sup> are registered trademarks of Microsoft Corporation.

Wingdings™ in TrueType<sup>®</sup> format is a product of Microsoft Corporation. WingDings is a trademark of Microsoft Corporation and TrueType is a registered trademark of Apple Computer, Inc.

Albertus<sup>™</sup>, Arial<sup>™</sup>, Gill Sans<sup>™</sup>, Joanna<sup>™</sup>, and Times New Roman<sup>™</sup> are trademarks of Monotype Corporation.

Antique Olive<sup>®</sup> is a registered trademark of M. Olive.

Eurostile<sup>™</sup> is a trademark of Nebiolo.

Novell<sup>®</sup> and NetWare<sup>®</sup> are registered trademarks of Novell, Incorporated.

Sun<sup>®</sup>, Sun Microsystems<sup>®</sup>, and Sun Microsystems Computer Corporation<sup>®</sup> are registered trademarks of Sun Microsystems, Incorporated.SPARC<sup>®</sup> is a registered trademark of SPARC International, Incorporated. SPARCstation<sup>TM</sup> is a trademark of SPARC International, Incorporated, licensed exclusively to Sun Microsystems, Incorporated.

Ethernet<sup>®</sup> is a registered trademark of Xerox Corporation.

UNIX<sup>®</sup> is a registered trademark in the US and other countries, licensed exclusively through X/Open Company Limited.

Other marks are trademarks or registered trademarks of the companies with which they are associated.

PANTONE<sup>®</sup> Colors generated by the Phaser 840 Color Printer are four- and/or three-color process simulations and may not match PANTONE-identified solid color standards. Use current PANTONE Color Reference Manuals for accurate colors.

PANTONE Color simulations are only obtainable on this product when driven by qualified Pantone-licensed software packages. Contact Pantone, Inc. for a current list of qualified licensees.

All trademarks noted herein are either the property of Tektronix, Inc., Pantone, Inc., or their respective companies.

© Pantone, Inc., 1988.

## Phaser<sup>®</sup> 840 Printer Warranty

Tektronix warrants that the **Phaser 840 Printer** will be free from defects in materials and workmanship for a period of **one** (1) year from the date of shipment. If this product proves defective during the warranty period, Tektronix, at its option, will either repair the defective product on site or by means of telephone support, without charge for parts and labor, or provide a replacement in exchange for the defective product.

Under this product warranty, Customer must notify Tektronix or its authorized representative of the defect before the expiration of the warranty period and if instructed by Tektronix make suitable arrangements for repair. Tektronix or its authorized representative will provide warranty repair during the warranty period at Customer's site, if required, without charge within the United States or outside the United States if the product is located in a customary on site service area. Outside the United States, a description of the customary on-site service area may be obtained from the local Tektronix Subsidiary or Authorized Tektronix Distributor.

The **Maintenance Kit** in this product will be free from defects in materials and workmanship for a period of (a) ninety (90) days from the date of installation, but not more than one (1) year from date of shipment; or (b) six (6) months where longer periods are required by law. Under this warranty, Customer must notify Tektronix or its authorized representative of the defect before the expiration of the warranty period. Tektronix or its representative will ship a replacement kit, at Tektronix expense, to replace the defective kit. Customer shall be responsible for paying any associated taxes or duties. Tektronix may require that the kit be returned to the designated Tektronix depot or the Tektronix authorized representative from which the kit was originally purchased.

This warranty shall not apply to any defect, failure or damage caused by improper use or improper or inadequate maintenance and care. Tektronix shall not be obligated to furnish service under this warranty:

- **a.** to repair damage resulting from attempts by personnel other than Tektronix representatives to install, repair or service the product;
- b. to repair damage resulting from improper use or connection to incompatible equipment;
- c. to repair any damage or malfunction caused by the use of non-Tektronix Phaser 840 printer supplies or consumables;
- **d.** to repair a product that has been modified or integrated with other products when the effect of such modification or integration increases the time or difficulty of servicing the product;
- e. to repair damage or malfunction resulting from failure to perform user maintenance and cleaning at the frequency and as prescribed in the user manual; or
- **f.** to repair this product after the limit of its duty cycle of 65,000 pages per month have been reached. All service thereafter shall be billed on a time and material basis.
- g. to repair or replace Maintenance Kits that have been used beyond their stated capacities.

THE ABOVE WARRANTIES ARE GIVEN BY TEKTRONIX WITH RESPECT TO THIS PRODUCT IN LIEU OF ANY OTHER WARRANTIES, EXPRESS OR IMPLIED. TEKTRONIX AND ITS VENDORS DISCLAIM ANY IMPLIED WARRANTIES OF MERCHANTABILITY OR FITNESS FOR A PARTICULAR PURPOSE. TEKTRONIX' RESPONSIBILITY TO REPAIR OR REPLACE DEFECTIVE PRODUCTS IS THE SOLE AND EXCLUSIVE REMEDY PROVIDED TO THE CUSTOMER FOR BREACH OF THIS WARRANTY. TEKTRONIX AND ITS VENDORS WILL NOT BE LIABLE FOR ANY INDIRECT, SPECIAL, INCIDENTAL OR CONSEQUENTIAL DAMAGES IRRESPECTIVE OF WHETHER TEKTRONIX OR THE VENDOR HAS ADVANCE NOTICE OF THE POSSIBILITY OF SUCH DAMAGES.

\* Maintenance Kit in this product is, specifically, maintenance roller and maintenance counter.

## User safety summary

Terms in manual: CAUTION Conditions that can result in damage to the product. WARNING Conditions that can result in personal injury or loss of life.

**Power source:** Do not apply more than 250 volts RMS between the supply conductors or between either supply conductor or ground. Use only the specified power cord and connector. Refer to a qualified service technician for changes to the cord or connector.

**Operation of product:** Avoid electric shock by contacting a qualified service technician to replace fuses inside the product. Do not operate without the covers and panels properly installed. Do not operate in an atmosphere of explosive gases.

Safety instructions: Read all installation instructions carefully before you plug the product into a power source.

Terms on product:CAUTIONA personal injury hazard exists that may not be apparent. For example, a<br/>panel may cover the hazardous area. Also applies to a hazard to property<br/>including the product itself.DANGERA personal injury hazard exists in the area where you see the sign.

**Care of product:** Disconnect the power plug by pulling the plug, not the cord. Disconnect the power plug if the power cord or plug is frayed or otherwise damaged, if you spill anything into the case, if product is exposed to any excess moisture, if product is dropped or damaged, if you suspect that the product needs servicing or repair, and whenever you clean the product.

**Ground the product:** Plug the three-wire power cord (with grounding prong) into grounded AC outlets only. If necessary, contact a licensed electrician to install a properly grounded outlet.

#### Symbols as marked on product:

DANGER high voltage:

Protective ground (earth) terminal:

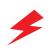

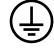

Hot surface on or in the printer. Use caution to avoid personal injury:

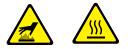

Use caution. Refer to the manual(s) for information:

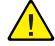

**WARNING:** If the product loses the ground connection, usage of knobs and controls (and other conductive parts) can cause an electrical shock. Electrical product may be hazardous if misused.

**WARNING:** For your protection, do not defeat any interlocks.

## Contents

#### 1 Color Printer Resources

Printed and online books 2 Tektronix World Wide Web sites 4

#### 2 Advanced Print Features

All about media 7 Margins and print area 13 Media hints 14 Loading media trays 14 Loading paper 14 Loading Phaser 840 printer transparencies 16 Loading labels 17 Using the Manual Feed Slot 19 Loading media in the Manual Feed Slot for single-sided printing 20 Automatic duplex printing 24 Setting duplex printing in the print driver 24 Loading pre-printed paper for duplex printing 26 Using fonts 27 Resident typefaces (PostScript) 27 Resident typefaces (PCL5C) 27 Downloading fonts 27 Printing a list of resident fonts 29 Using Quick Collate 30 Previewing with Check Print 31 Using Image Smoothing 33 Automatic tray switching 33 Using Slip Sheets 34 Front Panel Intensity 35 Intelligent Ready mode 35 PhaserPrint Plug-in for Photoshop 36 Installing the plug-in: Macintosh 36 Installing the plug-in: Windows 36 Using the plug-in 37 Selecting options in the PhaserPrint dialog box 38

#### 3 Consumables

User-replaceable consumables 47 When to replace consumables 47 Consumable life information 48

#### 4 Troubleshooting

**On-line** support 49 Customer Support Centers 50 Getting information by fax 51 Diagnostic tools 52 Symptoms and solutions 53 Media jams and misfeeds 57 Preventing media jams 57 Clearing a media jam 58 Cleaning the printer 59 If the printer has frequent media jams 59 Ink smears 59 Light stripes on prints 60 The Cleaning Page 62 Cleaning supplies 63 Using isopropyl alcohol 63 Cleaning for oily streaks 64 Cleaning for ink smears and jams: internal paper path 65 Cleaning for ink smears and jams: paper-feed rollers 66 Cleaning for ink smears: paper-exit path 69 Cleaning for media tray jams 71 Cleaning for lower tray jams: paper-feed rollers 74

#### 5 Printer Management

PhaserLink™ software75Usage Profile76Enabling and disabling the Startup Page78Changing the Energy Star timeout79Protected mode for the front panel menu80Job Accounting80

#### 6 Using Color

Print-quality modes 81
Color corrections 82
Printing the Color Sampler Charts 83

Overview 83
Printing a color sampler chart from the front panel 85
Printing samplers from a Macintosh 86
Printing samplers from a PC 88
Printing the desired color from an application 89

PANTONE Color Files 90

Methods of printing PANTONE Colors 90
Installing the PANTONE Color files 91
Printing the PANTONE Color Chart 91

ii

#### 7 Using Printer Utilities

Using the files on the printer's CD-ROM 95 Downloading files from a Macintosh 95 Using the Apple Printer Utility to perform other tasks 97 Downloading files from a PC 98 Downloading files from the Tektronix World Wide Web site 100 Downloading files from the Tektronix ftp server 101

#### 8 Connecting Scanners and Hard Drives

SCSI device overview 103 Connecting SCSI devices 104 Required items 104 Connection overview 104 Connecting one SCSI device 105 Connecting multiple SCSI devices 106 Initializing a formatted SCSI device 107 Macintosh users 107 PC and workstation users 107 Enabling and disabling Sys/Start Job execution 108 Using the front panel 108 Using a Macintosh utility file 108 Using PC utility file 109 Connecting an IDE hard disk drive 109 Required Items 109 Static Electricity Precautions 109 Tools required 109 Installing the IDE hard disk drive 110 Configuring the printer driver 113

#### 9 Using Your Printer with a Scanner

Overview 115 Making copies 116 Copying a single page 116 Copying multiple pages with an Auto-Document Feeder 117 Using the front panel Copier Menu 118 Copier Menu 119 Placing and scaling images 120 Copying at 100% scale 120 Copying to fit full-bleed images 121 Scaling images using Zoom 122 Scaling images using Scan Area 122

iii

#### 10 Regulatory Information and Specifications

Canadian EMC (Electromagnetic Compatibility) regulatory standards 123 Declaration of conformity 124 FCC Class B device 125 Material Safety Data Sheets 126 MSDS for Silicone Oil 127 MSDS for Ink Sticks 129 MSDS for CleanTex Alcopad 131 Specifications 134

Index

# **Color Printer Resources**

Chapter

Tektronix offers the following suite of books, web sites, and software tools to help you get the fullest (and most colorful) use from your printer. The books and software tools are all located on the printer's CD-ROM.

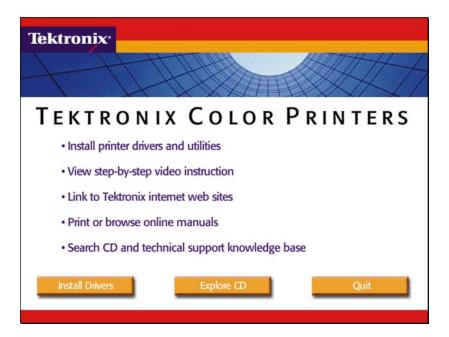

## **Printed and online books**

#### **Setup Guide**

- Printed book is shipped with your printer.
- Online book is included on the printer's CD-ROM in PDF (Acrobat) format.
- Topics:
  - Unpacking
  - Setting up
  - Installing printer software

#### **User Guide**

- Printed book is shipped with your printer.
- Online book is included on the printer's CD-ROM in PDF (Acrobat) and HTML formats.
- Topics:
  - Loading media
  - Duplex printing
  - Consumables information
  - Troubleshooting print quality
  - Front panel tutorial

#### PhaserShare Networking Setup Guide

- Printed book is shipped with your printer.
- Online book is included on the printer's CD-ROM in PDF (Acrobat) format.
- Topics:
  - Connecting your printer to a network:
    - Novell NetWare
    - Ethernet
    - TCP/IP
    - Token Ring
    - AppleTalk

#### **Advanced Features and Troubleshooting Manual**

- Online book is included on the printer's CD-ROM in PDF (Acrobat) and HTML formats.
- Order a printed copy: order number 070-9103-00.
- Topics:
  - All about media
  - Using color
  - Advanced troubleshooting
  - Connecting hard disk drives and scanners
  - Using a scanner with your printer

#### **PhaserShare Networking Manual**

- Online book is included on the printer's CD-ROM in PDF (Acrobat) and HTML formats.
- Order a printed copy: order number 071-0180-01.
- Topics:
  - System administration:
    - Setting printer parameters
    - Printer status
  - Printer management:
    - Usage Profile reports
    - PhaserLink Printer Management software

3

## **Tektronix World Wide Web sites**

#### Tektronix home page

#### What it includes

#### Where to find it

- Product and supplies information
- Downloading printer drivers
- Finding your local reseller

#### **PhaserLink Printer Management software**

#### What it includes

#### Where to find it

| Dektroniy        | PhaserLink <sup>M</sup> Printer Management<br>Software<br>for the Phaser® 048 Color Printer |              |  |
|------------------|---------------------------------------------------------------------------------------------|--------------|--|
| lahan            | Ourvent Status<br>for printer named<br>Phase: MICP / TENES                                  | 5448         |  |
| echowation<br>de | Status                                                                                      |              |  |
| stocence         | Frister Status                                                                              | Jaco         |  |
| mari I deas      | Media Tray:                                                                                 | Later, Paper |  |
| at.Printers      | Intel Stature                                                                               | Ok .         |  |
|                  | Pages Printed                                                                               | 30           |  |
|                  | Maintonance Kit Remaining Life:                                                             | 8022 Pages   |  |
|                  | Default Printer Settle                                                                      | 191          |  |
|                  | Print Geaulity Mode:                                                                        | Sanderd      |  |
|                  | Tel:Collar Correction:                                                                      | VH0 Carlor   |  |
|                  | image Smoothing East-Red.                                                                   | Yes          |  |
|                  | Media Searce:                                                                               | Alecta Tray  |  |
|                  | Start status so-tate                                                                        |              |  |

Printer administration and support tool using World Wide products/phaserlink.html Web technology

- Status of print jobs
- Tracking printer usage
- Configure printer settings
- Routine troubleshooting
- Set security for password-protected features

www.tek.com/Color\_Printers/

www.tek.com/Color\_Printers/

or

Enter your printer's TCP/IP address in your web browser

#### TekSMART™ Knowledge Base

#### What it includes

#### Color Printers Color TetSMART<sup>TH</sup> Knowledge Base TetSMART<sup>TH</sup> Knowledge Base TetSMART<sup>TH</sup> Knowledge Base TetSMART<sup>TH</sup> Knowledge Base TetSMART TetSMART<sup>TH</sup> Knowledge Base TetSMART TetSMART

#### Ides

#### www2.tek.com/merlin/tko

www.colorconnection.tektronix.com

Where to find it

| Extensive technical     |
|-------------------------|
| troubleshooting library |
| E                       |

Easy search function

## befor 7 so, on anothe

#### **Color Connection**

#### What it includes

#### Where to find it

| Color Priverers                                                                                                    | Los Partes and      |                                                                                                    |  |  |  |  |
|----------------------------------------------------------------------------------------------------|---------------------|----------------------------------------------------------------------------------------------------|--|--|--|--|
| COLOR PRINTERS                                                                                                    |                     | The second second                                                                                                    |  |  |  |  |
| Particul Particle                                                                                                    |                     | TEXTRONIX<br>COLOR CONNECTION                                                                                                    |  |  |  |  |
| 2. See<br>1. See See See See See<br>2. See See See See See<br>2. See See See See See<br>2. See See See<br>2. See See See<br>2. See See See<br>2. See See See<br>2. See See See See<br>2. See See See See<br>2. See See See See<br>2. See See See See See<br>3. See See See See See See<br>3. See See See See See See<br>3. See See See See See See See See<br>3. See See See See See See See See See Se | color<br>connection | Your Persenal Leit talks World et Lottener Dale<br>Isonches Polycany, 1995.                                                                                                    |  |  |  |  |
|                                                                                                    |                     | PERMINENTIAL CASE CONTRACTOR AND THE OF<br>DESCRIPTION OF THE STRATE OF ADDRESS OF THE<br>CONTRACTOR OF THE STRATE OF ADDRESS OF THE<br>CONTRACTOR OF THE STRATE OF ADDRESS OF THE<br>CONTRACTOR OF THE STRATE OF THE STRATE OF THE<br>CONTRACTOR OF THE STRATE OF THE STRATE OF THE STRATE OF THE<br>CONTRACTOR OF THE STRATE OF THE STRATE OF                                                                                                    |  |  |  |  |
|                                                                                                    | . Subjects.         | The Set of Neural Science in proceeding angle for profile and<br>entity processing and an entity of the property of Neural Science and<br>the science of the Science and Science and Science and<br>Science and Science and Science and Science and Science and<br>Science and Science and Science and Science and Science and Science and<br>Science and Science and Science and Science and Science and Science and<br>Science and Science and                                                                                                    |  |  |  |  |
|                                                                                                    |                     | <ul> <li>Calling the clock or systematic large response<br/>and the systematic clock of the systematic system<br/>and the systematic clock of the systematic<br/>systematic systematic clock of the systematic<br/>systematic clock of the systematic systematic<br/>systematic clock of the systematic clock of the<br/>systematic clock of the systematic clock of<br/>provide systematic clock of the systematic<br/>systematic clock of the systematic systematic<br/>provide systematic clock of the systematic<br/>provide systematic clock of the systematic system<br/>of the systematic clock of the systematic<br/>provide systematic clock of the systematic system<br/>of the systematic clock of the systematic system<br/>of the systematic clock of the systematic systematic<br/>clock of the systematic clock of the systematic system<br/>of the systematic clock of the systematic systematic<br/>clock of the systematic clock of the systematic systematic<br/>clock of the systematic clock of the systematic systematic<br/>clock of the systematic clock of the systematic systematic<br/>clock of the systematic clock of the systematic systematic<br/>clock of the systematic clock of the systematic systematic<br/>clock of the systematic clock of the systematic systematic<br/>clock of the systematic clock of the systematic systematic systematic<br/>clock of the systematic clock of the systematic systematic systematic<br/>clock of the systematic systematic systematic systematic systematic<br/>clock of the systematic systematic systematic systematic systematics<br/>of the systematic systematic systematic systematic systematic systematics<br/>of the systematic systematic systematic systematic systematic systematics<br/>of the systematic systematic systematic systematic systematic systematics<br/>of the systematic systematic systematic systematic systematic systematic systematics<br/>of the systematic systematic systematic systematic systematic systematic systematics<br/>of the systematic systematic systematic systematic systematic systematic systematic systematic systematic systematic systematic systematic systematic systematic systematic systematic systematic systemat</li></ul> |  |  |  |  |
|                                                                                                    |                     | Fare cases preved and assesses and mellows, the monarity<br>receiving which applicating or the index or Sole Connection<br>received.                                                                                                    |  |  |  |  |
|                                                                                                    |                     | I'm one where DBF                                                                                                    |  |  |  |  |

Link to the world of Tektronix color:

- Color education
- Printing ideas
- Personalized email subscription
- colorize.com

Chapter

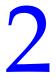

# Advanced Print Features

## All about media

#### Standard Paper/Transparency Tray

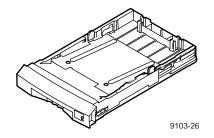

Tray sizes: 436-0330-00 A/Letter 436-0332-00 A4

#### Paper

200-sheet approximate capacity

- Bond or equivalent, 60 120 g/m<sup>2</sup>, 16 32 lb.
- Cover stock up to  $176 \text{ g/m}^2$ , 65 lb., single-sided printing only
- Coated papers, single-sided printing only
- Short-grained paper, 105 g/m<sup>2</sup>, 28 lb. bond or higher

#### **Ordering Information**

*Tektronix Premium Paper* 90 g/m<sup>2</sup>, 24 lb. bond 500 sheets per package

016-1368-00 A/Letter

016-1369-00 A4

7

#### **Tranparencies**

50-sheet capacity

#### ΝΟΤΕ

Use only Phaser 840 printer transparencies; they have been specially formulated for this printer.

#### **Ordering Information**

Phaser 840 Printer Premium Transparencies 50 sheets per package

016-1724-00 A/Letter

016-1725-00 A4

Phaser 840 Printer Standard Transparencies 50 sheets per package

016-1720-00 A/Letter

016-1721-00 A4

#### Labels

50-sheet capacity

#### Νοτε

Use laser-quality labels.

#### Recommended labels

*Avery*<sup>™</sup> *White Laser Labels,* for example:

US: 5160, 5960

Metric: L7162

#### High-Capacity Transparency/Label Tray

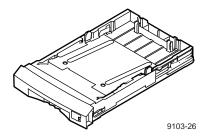

Tray sizes: 436-0336-00 A/Letter 436-0338-00 A4

#### **Tranparencies**

175-sheet capacity

#### ΝΟΤΕ

Use only Phaser 840 printer transparencies; they have been specially formulated for this printer.

#### **Ordering Information**

Phaser 840 Printer Premium Transparencies 50 sheets per package

016-1724-00 A/Letter

016-1725-00 A4

Phaser 840 Printer Standard Transparencies 50 sheets per package

016-1720-00 A/Letter

016-1721-00 A4

#### Labels

100-sheet capacity

#### ΝΟΤΕ

Use laser-quality labels.

#### **Recommended labels**

*Avery*<sup>™</sup> *White Laser Labels,* for example:

US: 5160, 5960

Metric: L7162

**High-Capacity Paper Tray Assembly** 

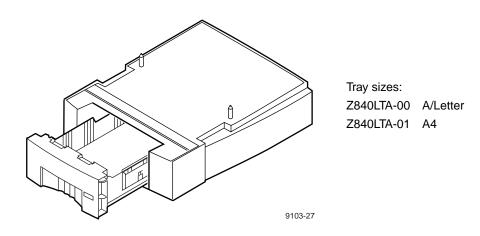

#### Paper

500-sheet approximate capacity

Bond or equivalent, 60 - 120 g/m<sup>2</sup>, 16 - 32 lb.

#### **Ordering Information**

*Tektronix Premium Paper* 90 g/m<sup>2</sup>, 24 lb. bond 500 sheets per package

016-1368-00 A/Letter

016-1369-00 A4

#### Manual Feed Slot

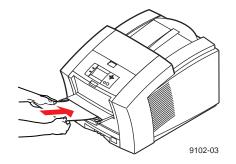

#### **Media Sizes**

- A/Letter
- A4
- Envelopes (refer to page 13 for supported envelope sizes)

#### **Tray capacity**

1 sheet

#### **Media Types**

Paper

- Bond or equivalent,  $60 120 \text{ g/m}^2$ , 16 32 lb.
- Cover stock up to 216 g/ $m^2$ , 80 lb., single-sided printing only
- Index stock up to 216 g/m<sup>2</sup>, 110 lb., single-sided printing only
- Coated papers, single-sided printing only
- Short-grained paper, 105 g/m<sup>2</sup>, 28 lb. or higher

#### **Ordering Information**

*Tektronix Premium Paper* 90 g/m<sup>2</sup>, 24 lb. bond 500 sheets per package 016-1368-00 A/Letter 016-1369-00 A4

#### Phaser 840 printer transparencies

#### Νοτε

Use only Phaser 840 printer transparencies; they have been specially formulated for this printer.

#### **Ordering Information**

Phaser 840 Printer Premium Transparencies 50 sheets per package
016-1724-00 A/Letter
016-1725-00 A4
Phaser 840 Printer Standard Transparencies 50 sheets per package
016-1720-00 A/Letter
016-1721-00 A4

#### Labels

#### Νοτε

Always use full-sheet peel-off labels.

■ Recommended Avery<sup>TM</sup> White Laser Labels, for example:

US: 5160, 5960

Metric: L7162

#### Envelopes

- **#10 (US)**
- = #6 $\frac{3}{4}(US)$
- **C**5
- DL
- Choukei 3 Gou
- Choukei 4 Gou

## Margins and print area

The image area of a print is a bit smaller than the media size. You may need to adjust the page margins in your application software to match the print area.

#### Νοτε

To assure the correct page margins, use the drivers supplied on the printer's CD-ROM.

#### Supported media sizes selected in drivers and front panel

|                                     |                |                    | Margins |         |        |        |
|-------------------------------------|----------------|--------------------|---------|---------|--------|--------|
| Media                               | Page size      | Print area         | Тор     | Bottom  | Left   | Right  |
| 1 Letter                            | 8.5 x 11 in.   | 8.112 x 10.612 in. | .2 in.  | .2 in.  | .2 in. | .2 in. |
| <b>2</b> A4                         | 210 x 297 mm   | 200 x 283 mm       | 5 mm    | 5 mm    | 5 mm   | 5 mm   |
| 3 Envelopes                         |                |                    |         |         |        |        |
| US #10                              | 4.13 x 9.5 in. | 3.2 x 9.24 in.     | .2 in.  | .8 in.  | .2 in. | .2 in. |
| ■ US #6 <sup>3</sup> ⁄ <sub>4</sub> | 3.65 x 6.5 in. | 3.2 x 6.2 in.      | .2 in.  | .28 in. | .2 in. | .2 in. |
| ■ C5                                | 162 x 229 mm   | 80 x 219 mm        | 5 mm    | 77 mm   | 5 mm   | 5 mm   |
| DL                                  | 110 x 220 mm   | 80 x 210 mm        | 5 mm    | 25 mm   | 5 mm   | 5 mm   |
| Choukei 3 Gou                       | 120 x 235 mm   | 80 x 225 mm        | 5 mm    | 35 mm   | 5 mm   | 5 mm   |
| Choukei 4 Gou                       | 90 x 205 mm    | 80 x 195 mm        | 5 mm    | 5 mm    | 5 mm   | 5 mm   |

#### ΝΟΤΕ

Never use envelopes with an end flap, or with windows or metal clasps; they will damage the printer. Only use the recommended envelope sizes. Envelopes must always be printed with the *flap face-up*.

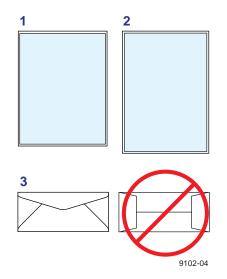

## **Media hints**

- When printing a large number of paper sheets or transparencies, use the media-specific trays for best reliability.
- When you select a media tray by location (Upper, Middle, Lower), the printer feeds from that tray.
- Always keep media in a sealed package to avoid the effects of moisture which can affect feed reliability.
- Always use the Manual Feed Slot for heavy media and envelopes.
- Always fan the media before inserting it in the media tray.

## Loading media trays

## Loading paper

- 1. Remove the media tray from the printer.
- 2. Fan the paper to help separate the sheets.
- **3.** Use the tray's maximum-capacity label to determine how much paper to load.

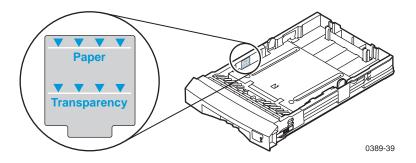

**4.** Load the paper with the side to be printed *face-up* for single-sided printing.

#### ΝΟΤΕ

Refer to "Loading pre-printed paper for duplex printing" on page 25 for information about loading paper when duplex printing.

- **5.** Place the media snugly against the front left wall of the tray.
- 6. Set the indicator switch on the right side of the tray to **Paper**.

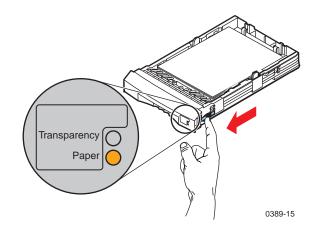

**7.** Insert the tray into the printer.

## Loading Phaser 840 printer transparencies

#### CAUTION

Handle transparencies by the edges and with both hands to avoid fingerprints and creases, which can result in poor print quality.

- 1. Remove the media tray from the printer.
- **2.** Fan the transparencies.
- **3.** Use the tray's maximum-capacity label to determine how many transparencies to load.

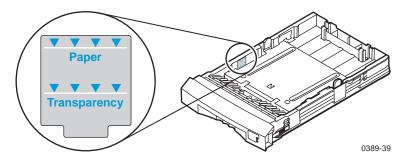

**4.** Place Phaser 840 printer transparencies in the tray so that the notched corner is in the right rear corner of the tray. Make sure that the transparencies fit snugly against the front left wall of the tray.

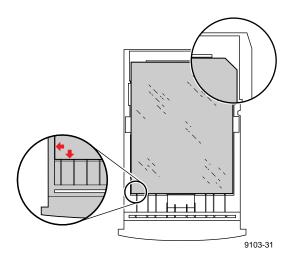

5. Set the indicator switch on the right side of the tray to **Transparency**.

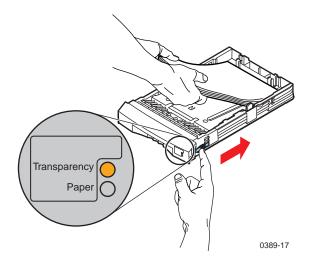

6. Insert the tray into the printer.

#### Using the media indicator switch

- For the best printing reliability, always set the indicator switch to **Transparency** when printing on transparencies.
- Always load transparencies in the tray with the notched corner in the right rear corner of the tray.

### Loading labels

#### Νοτε

- Make sure that duplex printing is **disabled** in the printer driver.
- 1. Remove the media tray from the printer.
- **2**. Fan the labels to help separate the sheets.
- **3.** Load the labels with the side to be printed *face-up*, and place the label sheets snugly against the front left wall of the tray.
- 4. Set the indicator switch on the right side of the tray.

| Tray                                  | Capacity   | Indicator Setting          |
|---------------------------------------|------------|----------------------------|
| Paper/Transparency tray               | 50 sheets  |                            |
|                                       |            | Transparency ()<br>Paper 🔴 |
| High-Capacity Paper/Transparency tray | 100 sheets |                            |
| 3                                     |            | Transparency ()<br>Label 🔴 |

**5.** Insert the tray into the printer.

## **Using the Manual Feed Slot**

The Manual Feed Slot is the only location for loading envelopes, and serves as another location for loading A - or A4 - size media.

- Load a single sheet at a time.
- Use the Manual Feed Slot to print on standard and heavy media.

#### **Standard media**

- Paper
- Phaser 840 printer transparencies

#### **Specialty media**

- Cover / Index stock
- Avery<sup>TM</sup> White Laser Labels

#### **Envelopes**

- **#10 (US)**
- #6¾(US)
- DL
- **C**5
- Choukei 3 Gou
- Choukei 4 Gou

#### ΝΟΤΕ

Never use envelopes with an end flap, or with windows or metal clasps; they will damage the printer. Only use the recommended envelope sizes. Envelopes must always be placed with the *flap face-up*.

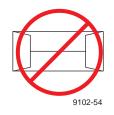

## Loading media in the Manual Feed Slot for single-sided printing

#### ΝΟΤΕ

For details on loading pre-printed paper for automatic duplex printing, refer to page 25.

- 1. In a supported printer driver, select Manual Feed Paper.
- **2.** To send the job to the printer, click **Print**.
- **3.** Open the printer's manual feed cover and adjust the guide for your paper size.
- 4. When the printer's front panel reads Waiting for paper, use both hands to insert one sheet of media until it stops.
- 5. Wait for the front panel's prompt before inserting additional sheets.

#### Letterhead

- **1.** In a supported printer driver, select **Manual Feed Paper**.
- **2.** To send the job to the printer, click **Print**.
- **3.** Open the printer's manual feed cover and adjust the guide for your paper size.
- 4. When the printer's front panel reads Waiting for paper, insert one sheet of letterhead until it stops:

Insert the letterhead paper with the side to be printed *face-down*, with the top of the page entering the printer *first*.

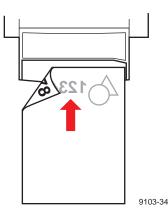

5. Wait for the front panel's prompt before inserting additional sheets.

#### **Transparencies**

- 1. In a supported printer driver, select Manual Feed Transparency.
- 2. To send the job to the printer, click **Print**.
- **3.** Open the printer's manual feed cover and adjust the guide for your transparency size.
- 4. When the printer's front panel reads Waiting for transparency, use both hands to insert one transparency until it stops:

Insert the transparency with the notched corner to the *right* and entering the printer *last*.

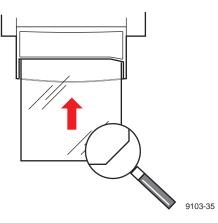

5. Wait for the front panel's prompt before inserting additional sheets.

#### **Envelopes**

This printer should be used for occasional envelope printing only. Do not print envelopes in high volumes.

#### CAUTION

To avoid media jams and damage to the printer components, make sure that you follow the guidelines listed here.

- Keep unused envelopes in their packaging to avoid the effects of moisture, which can affect feed reliability.
- Use the recommended envelope sizes.
- Single-sided printing only.
- No end flaps.
- No windows or metal clasps.
- No exposed gummed surfaces.

- 1. In your application, create a document matching the measurements of the envelope. Refer to "Margins and print area" on page 13 for dimensions.
- **2.** From your application, make these selections:
  - Set the orientation to **Landscape**.
  - Select the envelope size.
  - Select **Manual Feed Paper** as the paper source.
  - If your application has a tool for creating envelopes, select the feed method that matches the illustration in Step 4.
- 3. Send the job to the printer.
- 4. When the printer's front panel reads Waiting for manual feed. Insert one envelope, insert one envelope until it stops:

Insert one envelope with the short end of the envelope entering the printer *first*, and with the **flap** side *face-up* and aligned with the *left* side of the manual feed slot.

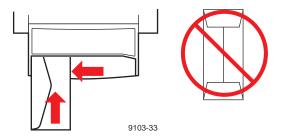

#### **Envelope printing hints**

- For Macintosh users: If the envelope address prints upside-down, to correct, select Page Setup; select Landscape and Envelope size. In Page Setup's PostScript Options select Flip Horizontal and Flip Vertical. From the Print dialog window, select Manual Paper Feed.
- Many applications include a tool for creating an envelope document. For example, Microsoft Word includes an Envelopes and Labels feature under the Tools menu. Make sure that you select Face Down; select the feed method icon showing the flap entering to the left, and select Clockwise Rotation.

If the envelope addressing prints upside-down in Microsoft WORD, from the **Tools** menu select the **Envelope and Labels** item. After clicking the **Feed** button, select **Face Down**, **Clockwise Rotation**, **Left Flap** (the right icon), and **Use Envelope Feeder**. In the **Envelope Page Setup** dialog, select **Landscape**, **Flip Horizontal** and **Flip Vertical**. From the Print dialog window, select **Manual Feed**.

Check the Tektronix web site for any application- or platform-specific information for printing envelopes on this printer.

#### Labels

#### CAUTION

To avoid media jams and damage to the printer components, make sure that you follow these guidelines.

- Tektronix recommends using Avery<sup>TM</sup> White Laser Labels, for example:
  - A/Letter: 5160, 5960
  - A4: L7162
- Each label is at least 25 x 67 mm or 1 x 2.625 in. in size. Smaller labels may peel off and damage printer components.
- If any of the labels on a sheet are missing, do not use that sheet; it may damage the printer.
- Use full-sheet peel-off labels.
- Make sure that the duplex printing option is **disabled** in the printer driver.
- Do not store labels in high-humidity environments. Labels stored under such conditions will jam in the printer.
- 1. Refer to your application's manual for information on page orientation and page margins.

If your application has a setting for Avery<sup>TM</sup> labels, use it as a template. Otherwise, set margins and spacing according to the guidelines in the instruction sheets that are included with the labels.

- **2.** In a supported printer driver, select **Manual Feed Paper**. Make sure that the duplex printing option is disabled.
- **3.** To send the job to the printer, click **Print**.
- **4.** Open the printer's manual feed cover and adjust the guide for your paper size.
- 5. When the printer's front panel reads Waiting for paper, use both hands to insert one sheet of media until it stops:

Insert the label sheet with the side to be printed *face-down*.

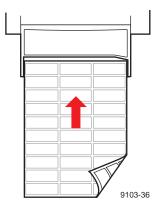

**6.** Wait for the front panel's prompt before inserting additional sheets.

## Automatic duplex printing

This printer can automatically print double-sided (duplex) copies. When a double-sided print job is sent to the printer, the printer will print the second side (back side) and then print the first side (front side). During this process, the paper will partially exit the printer. To avoid media jams, wait until the paper has completely exited the printer before removing your paper from the output tray.

#### Νοτε

The Plus and Extended printer configurations include automatic duplex printing. The Standard printer configuration does not support automatic duplex printing.

### Setting duplex printing in the print driver

- 1. Decide on a binding preference (how the page turns) for Step 2:
  - **Long-Edge** The page turns on the long side, regardless of orientation.
  - **Short-Edge** The page turns on the short side, regardless of orientation.

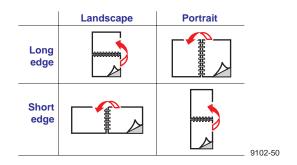

**2.** In the application's **Print** screen, select the Duplex option and a binding preference.

#### Macintosh: LaserWriter 8.5.1

- a. From the pull-down menu, choose Layout.
- **b.** Check **Print on Both Sides**.
- **c.** Select the icon for your binding preference:

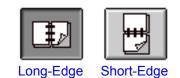

### Macintosh: LaserWriter 8.3.4

- **a.** Click the **Options** button.
- b. Select 2-Sided Printing.
- c. Select Long-Edge Binding or Short-Edge Binding.

#### PC: Windows 3.1x

- **a.** Click the **Setup** button.
- **b.** Click the **Features** tab.
- **c.** Select **2-sided printing**.
- d. Select Long-Edge Binding or Short-Edge Binding.

#### PC: Windows 95 / Windows 98

- **a.** Click the **Properties** button.
- **b.** Click the **Paper** tab.
- c. Click More Options button and select Printing on Both Sides.
- d. Select Flip on Long-Edge or Flip on Short-Edge.

#### PC: Windows NT4

- **a.** Click the **Properties** button.
- **b.** Click the **Advanced** tab.
- c. Under Paper/Output, select Print on Both Sides.
- d. Select Short Side or Long Side.

## Loading pre-printed paper for duplex printing

### **Media Tray**

#### Νοτε

In the **Print** dialog box, select the tray by location: Upper, Middle, or Lower.

- Letterhead (pre-printed) side is *face-down*.
- Place the top of the page *at the back* of the tray.

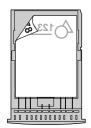

#### **Manual Feed Slot**

#### Νοτε

In the Print dialog box, select Manual Feed Paper.

- **1.** Open the printer's manual feed cover and adjust the guide for your paper size.
- 2. When the printer's front panel reads Waiting for paper, insert one sheet of media until it stops:

For pre-printed papers, such as letterhead, insert the media with the letterhead side *face-up*, with the top of the page entering the printer *last*.

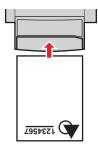

3. Wait for the front panel's prompt before inserting additional sheets.

## **Using fonts**

## Resident typefaces (PostScript)

The printer accepts Adobe Type 1 and Type 3 downloadable fonts, TrueType fonts, PCL5, and a variety of user-defined fonts.

To extend font capability, the printer supports an optional internal IDE hard drive and a SCSI-connected external hard disk for storage of additional fonts. Refer to "Connecting Scanners and Hard Drives" on page 101 for more information.

ATM (Adobe Type Manager) software (provided on a separate CD-ROM shipped with your printer) helps your computer to display these fonts on screen as they will appear in your prints.

All printer configurations are shipped with 136 resident fonts. To print a sample of the printer's fonts, see page 28.

## **Resident typefaces (PCL5C)**

For PCL5C (Printer Command Language) printing (HP LaserJet 5 emulation), the printer supports Courier, Times, and Universe typefaces in medium, bold, italic medium, and italic bold. Before the printer accepts PCL data, the printer port must be set to **AutoSelect**.

## **Downloading fonts**

Printer-resident fonts are always available for printing. Additional downloadable fonts can be sent from your computer and stored in the printer's memory or on a hard disk. Adding more printer memory expands the number of fonts that can be stored on your printer.

Downloading fonts saves print time when printing large, or several documents, that use those fonts.

The printer accepts these (and other) downloadable fonts:

- Type 1
- Туре 3
  - Adobe
  - Agfa
  - Bitstream
  - Microsoft
  - Apple
- TrueType (scalable to any point size; look the same on-screen and printed).

Before printing, make sure that the fonts specified in your document are installed in the printer or are set up correctly. If you request a font in an application that is not resident in the printer, or is not correctly installed, the text is printed in Courier typeface.

Refer to "Connecting Scanners and Hard Drives" on page 101 for more information on connecting hard drives for font storage.

#### **Downloading fonts from a Macintosh**

- 1. From the printer's CD-ROM, run the Installer application. Select **Custom Install**. Select **Printer Utilities**.
- 2. From the *PhaserTools* folder on your computer's hard disk, double-click **Apple Printer Utility**. Select your printer's zone (AppleTalk Zones) and your printer (Printers).
- 3. Click Open Printer; a dialog box appears.
- 4. Click the arrow next to **Printer Preferences**.
- 5. Click the arrow next to **Fonts** for a list of installed fonts and locations.
- 6. Click Add.
- 7. Select your font folder, then select the font you want to download.
- **8.** Under **Destination**, select the download location: either the printer's memory or an attached hard disk.
- 9. Click Add for one font or click Add All for all fonts in the folder.
- **10.** Click **Send**; the font(s) appear in the list.

#### ΝΟΤΕ

To remove downloaded fonts, click Remove.

#### Downloading fonts with Windows 95 / Windows 98 (parallel connection only)

To download fonts to a SCSI hard drive, download the DOS-based utility *PCSEND.EXE* (developed by Adobe Systems Inc. for downloading Adobe fonts) from the Tektronix ftp server using the following address:

ftp://ftp.tek.com/Color\_Printers/bbs/pcs/misc\_utilities/PCSEND.EXE

See "Downloading files from the Tektronix ftp server" on page 99 for more information.

#### ΝΟΤΕ

*PCSEND.EXE* will support downloading of fonts to a printer directly connected to a parallel port on the computer. The file does not support printers connected via Ethernet.

### Printing a list of resident fonts

#### **From a Macintosh**

- 1. From the printer's CD-ROM, run the **Installer** application. Select **Easy Install**.
- 2. From the *PhaserTools* folder on your computer's hard disk, double-click **Apple Printer Utility**. Select your printer's zone (AppleTalk Zones) and your printer (**Printers**).
- 3. Click **Open Printer**; a dialog box appears.
- 4. From the File menu, select Print Font Samples.

#### From a PC or workstation

- 1. From the printer's CD-ROM, run *setup.exe*. Select **Easy Install**.
- 2. Open the PHSRTOOL directory. Open the SAMPLERS subdirectory.
- 3. Use one of these methods to send to the printer the *FONTS.PS* file:
  - PC users: Use the DOS **COPY** command.
  - Workstation users: Send the file to the printer as you would any PostScript file.
  - Windows NT users: Send the file to the printer by typing the following at the DOS prompt:

lpr -S <IPaddress> -P PS FONTS.PS

# **Using Quick Collate**

#### **Requirements**

- Plus Feature Set
- Hard drive (internal or external)

Quick Collate speeds the collation and printing of large print jobs and multiple sets of documents. The collate function in some software applications repeatedly sends each page in sequence to the printer until the requested number of copies is printed. With the Quick Collate option, the job is sent only once and then multiple collated sets are produced by the printer, allowing much faster processing time.

The number of pages that can be collated at one time depends on the size of the hard disk attached to the printer.

Through a supported driver — generally through the **Properties** (Windows 95/ Windows 98) or **Printer Specific Options** (Macintosh) menus, select **Quick Collate**.

#### **Quick Collate hints**

**Increasing the collation capacity.** For typical files, the internal IDE hard drive should be sufficient. If you need to increase the number of pages that the printer can collate at once, you can add an external SCSI hard drive.

**Quick Collate and Check Print.** When you use the printer's Quick Collate option with Check Print, only the first page of the first set is printed before pausing for your review.

#### Νοτε

Make sure that you disable the collate function in your application, because the printer's Quick Collate option is faster than the collate function in software applications.

# **Previewing with Check Print**

#### **Requirements**

- Plus Feature Set
- Enable the feature in the printer's front panel

When printing multiple pages through the driver (either multiple copies of a single page or a multiple-page file), select **Check Print** to preview the first page of the job before proceeding with the remainder of the job; this feature is useful when printing a large job.

Access to Check Print from the driver is enabled and disabled in the printer's front panel. You can also set the timeout in the front panel (timeout is the amount of time the printer waits after sending the first page of a file before it continues with the remainder of the job).

The factory default for Check Print is "disabled"; the default timeout is 5 minutes. Follow these instructions to enable Check Print in the front panel, reset the default timeout, and select the option in the printer driver.

#### **Enable Check Print**

- 1. In the front panel, scroll to Menu.; press **Select**.
- 2. Scroll to Printer Configuration; press Select.
- 3. Scroll to Default Printer Settings; press Select.
- 4. Scroll to Check Print. Press **Select** to toggle the setting for Check Print.

#### **Reset the timeout**

- 1. In the front panel, scroll to Menu; press Select.
- 2. Scroll to Printer Configuration; press Select.
- 3. Scroll to Default Printer Settings; press Select.
- 4. Scroll to Check Print Timeout; press Select.
- **5.** Use the up or down arrows to change the timeout (the amount of time the printer pauses before completing the print job).
- 6. Scroll to Exit and press **Select** to activate your selection.

#### ΝΟΤΕ

You can also enable Check Print and control the default timeout through PhaserLink Printer Management software. For details on PhaserLink Printer Management software, refer to the *PhaserShare Networking Manual* on the printer's CD-ROM or Tektronix web site.

#### **Use Check Print**

- 1. In a supported driver, select **Check Print**:
  - LaserWriter 8.3.4 driver: In the Print dialog box, click Options.
  - LaserWriter 8.5.1 driver: In the Print dialog box, use the Printer-Specific Options pull-down menu.
  - Windows 95 / Windows 98 PostScript driver: In the Device Options tab, select Printer Features.
  - Windows NT driver: Under the Properties tab, select the Advanced tab. In the Document Options tab, select Printer features.
  - Adobe PS3 driver for Windows 3.1: Select the Features tab options.
- 2. Check your first print. At the printer's front panel's Check Print message, choose one of these options and press **Select**:

| Reprint  | Reprints the first page, pauses for the duration of timeout or until you press a button. |
|----------|------------------------------------------------------------------------------------------|
| Cancel   | Cancels the print job.                                                                   |
| Continue | Prints the rest of the print job.                                                        |

# **Using Image Smoothing**

**Image Smoothing** blends adjacent colors in low-resolution images for smoother color transitions. For example, use **Image Smoothing** to improve the appearance of a 72-dpi image downloaded from the World Wide Web. **Image Smoothing** is not recommended for 300-dpi or higher images.

There are four ways of selecting Image Smoothing (driver selections override all other settings):

- In a supported printer driver; check the **Image Smoothing** box **On**.
- Through the printer's front panel in the Default Printer Settings menu.
- Through PhaserLink Printer Management software under Configure Printer Defaults.
- Through one of the following PostScript utility files (see "Using Printer Utilities" on page 93):

#### Macintosh

- Image Smoothing On
- Image Smoothing Off

PC

- SMOOTHON.PS
- SMOOTHOFF.PS

# Automatic tray switching

When your printer has a High-Capacity Paper Tray Assembly, you can easily run large jobs without having to replace media often.

- 1. For automatic tray switching to work properly, load the same type and size media in all of the printer's media trays.
- 2. Install a tray in each of the printer's tray slots.
- **3.** In the printer driver, select **Paper** as the source.

# **Using Slip Sheets**

You can have the printer insert a slip sheet, or divider page, to separate print jobs, multiple copies of a single print job, or individual pages of a print job.

There are two selections to make in your printer driver.

- 1. In a supported driver, locate the **Slip Sheet** options:
  - LaserWriter 8.3.4 driver: In the Print dialog box, click Options.
  - LaserWriter 8.5.1 driver: In the Print dialog box, use the Printer-Specific Options pull-down menu.
  - Windows 95 / Windows 98 PostScript driver: In the Device Options tab, select Printer Features.
  - Windows NT driver: From the Properties tab, select the Advanced tab. From the Document Options tab, select Printer Features
  - Adobe PS3 driver for Windows 3.1: Select the Features tab options.
- 2. Select one of the following for Slip Sheet:

| Off         | Turns off the slip sheet feature.                                        |
|-------------|--------------------------------------------------------------------------|
| End of Job  | Inserts a slip sheet between individual print jobs.                      |
| End of Set  | Inserts a slip sheet between copies, or sets, of a multi-copy print job. |
| End of Page | Inserts a slip sheet between every page of a print job.                  |

#### **3**. Select one of the following for **Slip Sheet Source**:

| Upper Tray  | Takes paper for the slip sheet from the upper media tray.                                                                       |
|-------------|----------------------------------------------------------------------------------------------------|
| Middle Tray | Takes paper for the slip sheet from the middle media tray, if you have two High-Capacity Paper Tray Assemblies installed.       |
| Lower Tray  | Takes paper for the slip sheet from the lower media tray, if you have one or two High-Capacity Paper Tray Assemblies installed. |

# **Front Panel Intensity**

- 1. In the printer's front panel, scroll to Menu; press **Select**.
- 2. Scroll to Printer Configuration; press Select.
- 3. Scroll to Default Printer Settings; press Select.
- 4. Scroll to Front Panel Intensity; press Select.
- 5. Use the up or down arrows to change the front panel back light intensity (0 is no back light, 10 is the brightest back light).
- 6. Press **Select** to activate your selection.
- 7. Scroll to Exit; press **Select** to return to the Ready to Print message.

# **Intelligent Ready mode**

Intelligent Ready mode is an automated system that optimizes printer standby time by monitoring your printer's usage patterns. You can set Intelligent Ready mode with PhaserLink or the printer's front panel. The front panel only allows you to turn Intelligent Ready mode On or Off.

- 1. In the front panel, scroll to Menu; press Select.
- 2. Scroll to Printer Configuration; press Select.
- 3. Scroll to Default Printer Settings; press Select.
- 4. Scroll to Advanced Printer Settings; press Select.
- 5. Scroll to Intelligent Ready. Press **Select** to turn this option On or Off.
- 6. Scroll to Exit; press **Select** to return to the Ready to Print message.

#### Νοτε

You can also enable Intelligent Ready mode and set your own printer warm-up times through PhaserLink Printer Management software. For details on PhaserLink Printer Management software, refer to the *PhaserShare Networking Manual* on the printer's CD-ROM or Tektronix web site.

# **PhaserPrint Plug-in for Photoshop**

The PhaserPrint<sup>™</sup> plug-in, included on the printer's CD-ROM, operates within the Photoshop application. With PhaserPrint, you can improve image transfer time and gain easy access to Tektronix printer features and other media features.

PhaserPrint software produces correct output only on supported Tektronix printers.

#### ΝΟΤΕ

If you use this plug-in with a printer not listed in the PhaserPrint dialog box, the image may be placed incorrectly on the page, or colors may look incorrect, or your file may not print.

### Installing the plug-in: Macintosh

#### ΝΟΤΕ

The PhaserPrint Plug-in is automatically installed with the software installation option Easy Install.

#### **Compatibility requirements**

- Photoshop 2.5.1 and higher
- System 7.0 and higher

#### Installing the plug-in

- 1. From the printer's CD-ROM, run the **Installer** application. Select **Custom Install**.
- 2. Select **PhaserPrint plug-in for Photoshop**. Click **Install**; the file is installed in the Photoshop application's *Plug-ins* folder on your computer's hard disk.

### Installing the plug-in: Windows

#### **Compatibility requirements**

- Photoshop 3.0 and higher
- Windows 95/Windows 98 or Windows NT
- (optional) TCP/IP support requires proper installation of IP networking software and cards

#### Installing the plug-in

- 1. From the printer's CD-ROM, run setup.exe. Select Custom Install.
- **2.** Select **PhaserPrint plug-in for Photoshop**; the file is installed in the Photoshop application's *Plug-ins* directory on your computer's hard disk.

# Using the plug-in

- 1. If you don't already have a default printer selected, do the following:
  - Macintosh: Open the Chooser. Select a PostScript driver (such as the Apple LaserWriter 8); select your printer. PhaserPrint software works like a printer driver, and prints to the printer you selected in the Chooser.
  - Windows: Within the PhaserPrint software, select your printer and port, as described in "Print using (Windows)" on page 38.
- **2.** Open Photoshop. Open an image file.
- **3.** From the **File** menu, select **Export**. Select **PhaserPrint**; the PhaserPrint dialog box appears.
- 4. In the **Printer Model** field, select your printer.
- **5.** PhaserPrint software supports the following image modes selected from Photoshop's **Mode** menu. If you select a mode not listed here, an error message appears and your image is not printed.
  - Bitmap
  - Grayscale
  - Indexed Color
  - RGB Color
  - CMYK Color
  - Lab Color

### Selecting options in the PhaserPrint dialog box

Settings you make in the PhaserPrint plug-in remain in effect until you change them. The exception is Number of Copies, which defaults to 1 each time you start the plug-in.

#### Νοτε

You can get information on any of the plug-in's features or printer-specific options with the online **Help** function.

#### Number of copies

Enter the number of copies to print, from 1 to 1000.

#### Print using (Macintosh)

The **Print using** pop-up menu lets you choose between printing an image or saving the image to disk.

- AppleTalk Prints the image to the printer currently selected in the Chooser; the currently selected printer name is displayed in the Printer model field. If the selected printer is not a PostScript printer, this option is unavailable (grayed-out).
- PostScript file Saves an image to disk as a PostScript file. Click Save; a dialog box lets you choose a new or existing file for saving the PostScript code.

When selected, the **File format** pop-up menu becomes available. This pop-up menu has two options: **ASCII base-85** and **Binary**.

- ASCII base-85 Image data is encoded using an ASCII base-85 filter during file output, making the resulting PostScript file portable, and downloadable through interface ports that don't support binary data.
- Binary Image data is output in binary format.

#### Print using (Windows)

The **Print using** pop-up menu lets you choose between printing an image or saving the image to disk. It has two to four options, depending on your system configuration:

**TCP/IP** Available if a TCP/IP stack is installed and running. From **Printer model**, choose a printer. Add and delete printers in the list, and edit the printer configurations.

#### Νοτε

TCP/IP is the fastest printing method; it prints jobs in much less time than the Parallel Port or Printer Driver methods, and is the recommended method if it is available for the printer you are using.

- Local Port Available if you have local ports installed in your PC. From the Port Name, choose the desired printer port.
- Printer Driver Prints the image through the selected printer driver. From Driver Name, choose a printer.
- PostScript file Saves an image to disk as a PostScript file. Click Save; a dialog box lets you choose a new or existing file for saving the PostScript code.

When selected, the **File format** pop-up menu becomes available. This pop-up menu has two options: **ASCII base-85** and **Binary**.

- ASCII base-85 Image data is encoded using an ASCII base-85 filter during file output, making the resulting PostScript file portable so that it can be downloaded through interface ports that don't support binary data. Note that the file may be up to 25% larger.
- **Binary** Image data is output in binary format. Recommended for network printing only (not for the parallel port).

Displays the currently selected printer.

#### **Printer model**

- Lists all printers supported by PhaserPrint software.
- When you select your printer model, PhaserPrint displays the correct options for your printer.

#### Media size (selection)

Paper sizes are printer-specific; refer to the online Help for your printer's options. Before selecting a paper size, select your printer in the **Printer model** field.

#### **Color Correction**

- The setting remains in effect until you change it.
- Color Corrections are not available if the **Photoshop Mode** is **Lab**.
- If **RGB** is the selected **Mode in Photoshop**, the **Calibrated RGB** option is also available.

#### Media

The setting remains in effect until you change it.

#### Quality

The setting remains in effect until you change it.

#### **Rendering Intent**

- Available in the following cases:
  - If the **Mode in Photoshop** is **RGB**, and you select **Calibrated RGB** as the **Color Correction in PhaserPrint**.
  - If the **Mode in Photoshop** is **Lab**.
- **Calibrated RGB** and **Lab** modes take longer to print than other modes because the printer must convert CIE colors to RGB or CMYK colors before printing.

#### **Compress Image Data**

- Compresses image data so that less data is sent to the printer or stored in a file.
- Useful if your network connection is slow, for example, if you are connected to a busy network or if you are using LocalTalk or a parallel port.

#### ΝΟΤΕ

For fast networks, printing may be faster without using this option.

- The setting remains in effect until you change it.
- Default is On.

#### **Fast preview**

- Quick print of your image with slightly reduced image quality.
- Reflects the printer color correction you selected.
- For the fastest printing, use the **None** color correction option.
- Default is Off.

#### **Check Print**

- Available only with the printer's Plus Feature Set option.
- Check Print must be enabled in the printer's front panel.
- When sending a multiple-copy print job to the printer through the driver, you can select Check Print to preview the first page of the job, and determine if the job is printing as expected before proceeding with the remainder of the job. This option is especially useful when printing many copies.
  - **1.** Click the **Check Print** check box.
  - 2. Check your first print. At the Check Print message on the printer's front panel, press one of the buttons:
    - Reprint Reprints the first page, the printer pauses again for the duration of the selected timeout, or until you press one of the buttons.
    - **Cancel** Cancels the print job.
    - **Continue** Continues printing the entire job.
- At the printer's front panel, set the Check Print timeout.
- Default is Off.

#### **Image Smoothing**

- Blends adjacent colors so that color transitions are less noticeable.
- Use this option when the image being printed was scanned at a lower resolution than the printer's output resolution. For example, printing an image scanned at 72 dpi using the printer's Standard print quality mode (300 dpi).
- Images printed using **Image Smoothing** appear with less sharp detail but with smoother color transitions.
- Default is Off.

#### Stylized representation of the page

- The lower left area of the dialog box displays a stylized representation of the page as it would look when printed using the current selections in the Scale, Scale to fit, Printer model, Media size (selection), Landscape orientation, Replicate images, Center images, and Image separation options. When you change any of these selections, the representation of the page is redrawn to reflect the new selection.
- If **Show color preview of image** is On, an approximate color image is displayed.

#### Scaling an image

- Scale to fit
  - Scales an image to the largest size that fits the image area of the currently selected page size or orientation.
  - Automatically updates the **Scale** field value.

#### Scale

- Type the percentage the image should be scaled, from 10 percent to 2000 percent.
- Use with the **Replicate images** option to produce multiple copies of an image on a single page.
- Alert message Image clipping will occur.

This message appears in the PhaserPrint dialog box whenever a scaled image will not fit within the image area of the currently selected page size or orientation option.

#### Landscape orientation

- Prints the image horizontally (landscape) on the page. Leave this box unchecked to print the image vertically (portrait) on the page.
- Refer to the Stylized representation of the page, in the lower left corner of the dialog box, to see how your selection will look when printed.

#### **Center images**

- Centers the image in the page's image area.
- If this box is not checked, the lower left corner of the image is aligned with the lower left corner of the printable area of the page.
- If the Center images box is checked and the Replicate images box is checked, the set of replicated images are centered in the image area of the page.

#### **Replicate images**

- Fills the page's image area with as many copies of the image as will fit.
- The size of each replicated image is determined by the setting in the **Scale** text box.
- If the size of each replicated image (shown as black rectangles in the stylized representation of the page) is too small to display, the total image area of the printed page is shown as a single gray rectangle.

#### Image size

- Reflects the dimensions, in inches or millimeters, of the image.
- If the value in the **Scale** box is out-of-range, the image dimensions are displayed with question marks.

#### **Image separation**

- Only available if the **Replicate images** box is checked.
- Type an amount, in inches or millimeters (depending on your measurement standard), to specify the amount of separation between each replicated image.
  - A larger amount reduces the number of images that can be printed at one time.
  - Minimum allowed separation value is 0.
  - Maximum separation value is 100 mm (4 inches).
  - Default separation value is 3.175 mm (0.125/one-eighth inch).
  - Valid characters for this field are 0 to 9 and a period (or decimal point).
  - As you type a value, the stylized representation of the page, and Number of images and Image layout values are dynamically updated. If the value entered in the Image separation field is out-of-range, the values in these other fields are replaced by question marks, and no images are shown in the stylized representation of the page. If the value is out-of-range, and you click **Print** or **Save**, the following alert is displayed:

The value for Image separation is out of range. It will be replaced with the closest allowed value.

#### Number of images

- Displays the number of scaled images that will fit in the image area of the currently selected Media size (selection) and Landscape orientation options.
- **Number of images** reflects the current Image separation value.
- If the **Replicate images** box is not checked, this number is set to **1**.
- If either Scale or Image separation values are out-of-range, a question mark is displayed.

#### Image layout

- Shows how the scaled images will fit horizontally and vertically in the image area of the currently selected Media and Landscape orientation options.
- Image layout reflects the current **Image separation** value.
- If the **Replicate images** box is not checked, this number is set to **1 x 1**.
- If either **Scale** or **Image separation** values are out-of-range, question marks are displayed.

#### Media size (display)

Reflects the dimensions, in inches or millimeters, of the selected media size.

#### Show color preview of image

Displays an approximate color image, rather than a black box, in the **Stylized representation of the page** field.

#### Chapter

3

# Consumables

# **User-replaceable consumables**

These are the replaceable components for the printer:

- ColorStix ink sticks
- Maintenance Kit (maintenance roller/maintenance counter)

### When to replace consumables

When the front panel prompts you to replace a component, make sure that you have replacements on hand. The printer continues to print until the component is depleted.

#### **ColorStix ink sticks**

#### CAUTION

Use only Phaser 840 printer ColorStix<sup>®</sup> ink; other Phaser ColorStix ink will not fit this printer and will damage it if used. Keep ink in its packaging until you are ready to use it.

| Front panel messages                 |                                   |
|--------------------------------------|-----------------------------------|
| Ink low - Add ink                    | <ul> <li>Add ink soon.</li> </ul> |
| Out of ink - Open top cover. Add ink | Add ink to continue printing.     |
| Order numbers                        |                                   |
| 016-1604-00                          | 3 Black sticks                    |
| 016-1605-00                          | 5 Cyan sticks, 2 Black sticks     |
| 016-1606-00                          | 5 Magenta sticks, 2 Black sticks  |
| 016-1607-00                          | 5 Yellow sticks, 2 Black sticks   |
| 016-1582-00                          | 2 Cyan sticks, 1 Black stick      |
| 016-1583-00                          | 2 Magenta sticks, 1 Black stick   |
| 016-1584-00                          | 2 Yellow sticks, 1 Black stick    |

#### **Maintenance Kit**

#### ΝΟΤΕ

The Maintenance Kit which ships with a new printer has a life of 10,000 prints. Replacement Maintenance Kits have a life of 30,000 prints.

| Front panel messages                                       |                                                                       |
|------------------------------------------------------------|-----------------------------------------------------------------------|
| Maintenance Kit is Low.<br>Only xx prints until empty.     | <ul> <li>Replace the Maintenance Kit soon.</li> </ul>                 |
| Maintenance Kit is empty.<br>Open front cover and replace. | <ul> <li>Replace the Maintenance Kit to continue printing.</li> </ul> |
| Order number                                               | Maintenance Kit Life                                                  |
| 016-1727-00                                                | 30,000 prints                                                         |

### **Consumable life information**

This printer provides several convenient methods for accessing the information you need on the life of the user-replaceable consumables.

#### Status of the Maintenance Kit

- 1. In the front panel, scroll to Menu; press **Select**.
- 2. Scroll to Consumable Usage; press Select.
- Scroll to Maintenance Kit Remaining Life; press Select. The number of Prints Remaining will display.
- 4. Scroll to Exit; press **Select** to return to the Ready to Print message.

#### PhaserLink Printer Management software

PhaserLink Printer Management software is a printer management tool that uses World Wide Web technology to provide printer information and functionality. PhaserLink requires a TCP/IP connection. To access PhaserLink information, enter your printer's IP address in a web browser. The PhaserLink interface appears on your computer's screen. Refer to page 73 for more information about PhaserLink Printer Management software.

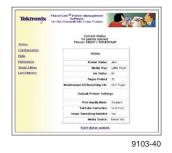

#### **Usage Profile Report**

The printer can generate a report detailing printer usage. The *Usage Profile Report* includes information on many aspects of printer usage, including ink used, number of pages printed, and media types used. You can print these reports from the printer's front panel or PhaserLink Printer Management software, or you can obtain them automatically via email. Refer to page 74 for more information about the Usage Profile report.

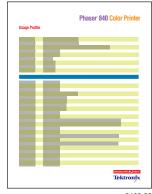

9103-39

Chapter

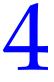

# Troubleshooting

# **On-line support**

Visit Tektronix' color printer web site for the most up-to-date information about your printer. View updated user documentation, download utility files, get answers to frequently asked questions, find a list of Tektronix dealers in your area, or contact customer support.

| TekSMART™ Knowledge<br>Base               | www2.tek.com/merlin/tko                                    |
|-------------------------------------------|------------------------------------------------------------|
| Tektronix Color Printer web site          | www.tektronix.com/Color_Printers/                          |
| Documentation                             | www.tektronix.com/Color_Printers/userdoc/introduction.html |
| Customer support                          | www.tektronix.com/Color_Printers/support/colcare.html      |
| Color use tips for novices and experts    | colorize.com                                               |
| PhaserLink Printer<br>Management software | www.tektronix.com/Color_Printers/products/phaserlink.html  |
| Anonymous FTP server                      | ftp.tektronix.com/Color_Printers/                          |
| Email update notices                      | www.tektronix.com/Color_Printers/support/subscribe.html    |

# **Customer Support Centers**

For more information or for getting help with troubleshooting or servicing your printer, contact your local Tektronix dealer or sales representative or the following resources worldwide:

#### **Customer Support Centers**

| Australia                          | <b>France</b>         | New Zealand                   |
|------------------------------------|-----------------------|-------------------------------|
| 1-800-811-177                      | 01 69 86 8137         | +61 2 9888 0100               |
| Austria                            | <b>Germany</b>        | <b>Norway</b>                 |
| 0660 5804                          | 0180 525 3535         | (22) 723 801                  |
| <b>Belgium</b>                     | Hong Kong             | Singapore (ASEAN)             |
| 02 720 9602                        | 2585-6655             | 1-800-356-5565                |
| <b>Brazil</b>                      | India (South Asia)    | <b>Spain</b>                  |
| 0800 16 0220                       | (91) 80-227-5577      | 902 239 272                   |
| <b>Canada</b>                      | <b>Italy</b>          | <b>Sweden</b>                 |
| 1-800-835-6100                     | 02 45 287 000         | (08) 299 071                  |
| <b>China</b>                       | <b>Japan</b>          | Switzerland                   |
| 10-6235-1230                       | 81 3 3448 4872        | 155 9493                      |
| <b>Denmark</b>                     | <b>Korea</b>          | <b>Taiwan</b>                 |
| (44) 533 444                       | 2-528-5299            | (02) 2757-1571                |
| Eastern Europe and the Middle East | Luxembourg<br>400 847 | <b>Thailand</b><br>2-645-4407 |
| +44 1908 68187                     | Netherlands           | U.K.                          |
| Finland                            | (040) 267 0440        | (01) 908 681 707              |
| 0203 206 30                        |                       | U.S.                          |

All other locations: Contact local Tektronix dealers or Tektronix offices. For a list of dealers in your area, visit **www.tektronix.com/Color\_Printers/contacts**.

1-800-835-6100

# Getting information by fax

Another Tektronix resource for up-to-date information is HAL (Highly Automated Library). If you have a fax machine and a touch-tone telephone, you can quickly receive the latest technical hints and tips, solutions to common technical problems, and application notes for software such as CorelDRAW! and QuarkXPress.

Call HAL from anywhere in the world; the fax library is available 24 hours a day, seven days a week. For a catalog listing HAL documents, call one of the following numbers.

| Country         | Numbers                                                                  |
|-----------------|--------------------------------------------------------------------------|
| Austria         |                                                                          |
| Belgium         |                                                                          |
| Denmark         |                                                                          |
| Finland         | 00 44 1908 681839                                                        |
| Holland         | 00 44 1908 081839                                                        |
| Italy           | _                                                                        |
| Norway          |                                                                          |
| Switzerland     |                                                                          |
| France          | 0800 90 81 86                                                            |
| Germany         | 0130 819 220                                                             |
| Spain           | 07 44 1908 681839                                                        |
| Sweden          | 009 44 1908 681839                                                       |
| UK              | 01908 681839                                                             |
| Other countries | +44 1908 681839<br>(where + is your country's International Access Code) |

# **Diagnostic tools**

The printer provides several tools for diagnosing and solving various types of problems; these tools include the following:

#### **Front panel**

#### **Status messages** Automatically reflects a condition requiring user intervention.

#### Help button

Provides detailed information on currently displayed menus and status messages.

#### Help Topics Describes common printer tasks.

#### **Consumables Usage Menu**

Includes status for the remaining life of the Maintenance Kit.

#### **Configuration Page**

Found in the Printer Configuration menu; provides useful information for installation and troubleshooting:

- Printer's name and Internet address
- Firmware version
- Feature set (one of three printer configurations: Standard, Plus, Extended)
- Printer serial number
- Network information
- Printer feature status (for example, Check Print enabled)

#### **Usage Profile report**

Found in the Consumables Usage menu; provides detailed information on consumables used, tray and media selections, printer interventions, as well as an analysis of usage rates. Useful for planning your consumables ordering and tracking the average use of consumables on a per-job basis.

#### PhaserLink<sup>™</sup> Printer Management Software

Use a standard web browser to view printer status, control printer configuration, view consumable information, and link to online documentation via the World Wide Web.

#### ΝΟΤΕ

To use PhaserLink Printer Management software, the printer must be connected to a network running TCP/IP. Refer to the *PhaserShare Networking Manual* for complete details.

#### **PS Error Handler**

Enabled in the front panel's Advanced Printer Settings menu. Used to diagnose PostScript problems. When a PostScript error occurs, an error page prints out if the error handler is enabled.

# Symptoms and solutions

#### Front Panel Messages

| Symptom                                                                        | Possible Causes                                                                                               | Solution                                                                                                    |
|--------------------------------------------------------------------------------|----------------------------------------------------------------------------------------------------|----------------------------------------------------------------------------------------------------|
| Power indicator is blinking                                                    | The printer is receiving, processing or printing a job.                                                       | Wait for the job to be completed or cancel the job.                                                                                                    |
|                                                                                | You have entered the menu in the front panel.                                                                 | Exit the menu.                                                                                                    |
| Power indicator is off                                                         | The printer is turned off, is not ready, is disabled, or has detected an error.                               | Make sure that the printer is plugged in and turned on.                                                                                                    |
| Error indicator is blinking                                                    | The printer is stopped because it detected an error or condition requiring user intervention, such as an open | <ul> <li>Correct the condition reported by the front<br/>panel (for example, close the door or clear the<br/>media jam).</li> </ul>                               |
|                                                                                | door or a media jam.                                                                                          | <ul> <li>Press the Help button to access information<br/>on the error condition.</li> </ul>                                                                       |
|                                                                                |                                                                                                    | <ul> <li>If the problem is an error that is not<br/>user-correctable, contact Customer Support.</li> </ul>                                                        |
| The front panel menu returns<br>to Ready to Print<br>without any intervention. | Front-panel timeout: If no activity<br>occurs in 2 minutes, the front panel<br>returns to Ready to Print.     | Scroll to Menu and press Select to re-enter the menu.                                                                                                    |
| Front panel reports:<br>Media Jam - Open<br>front cover                        | Media jam.                                                                                                    | <ul> <li>Make sure that paper or transparencies are<br/>installed correctly and that the tray's media<br/>indicator switch has been set correctly</li> </ul>      |
| Media Jam - Open<br>exit cover                                                 |                                                                                                    | <ul> <li>When using the manual feed slot, make sure<br/>that the media is fed straight and aligned with<br/>the left edge of the manual feed slot.</li> </ul>     |
| Media Jam - Remove<br><xxx> tray</xxx>                                         |                                                                                                    | <ul> <li>To clear the jam: Refer to "Clearing a media<br/>jam" on page 56.</li> </ul>                                                                             |
| Media Jam - Retry<br>manual feed                                               |                                                                                                    | <ul> <li>To prevent a jam: Clean the rollers. See<br/>page 57 for details on cleaning the printer.</li> </ul>                                                     |
|                                                                                | Too much media is loaded in the media tray.                                                                   | Reduce the amount of media to below the tray's maximum-capacity label.                                                                                            |
|                                                                                | Media is wrinkled or curled.                                                                                  | Change the media.                                                                                                    |
|                                                                                | Media is too thick or too thin.                                                                               | Use recommended media; refer to page 7.                                                                                                    |
|                                                                                | Media has jammed at the manual feed slot because it was not loaded properly.                                  | Re-insert the media in the manual feed slot:<br>make sure that it is loaded flush against the left<br>side of the manual feed slot.                               |
| Front panel reports:<br>Output tray full                                       | Too much media is stacked in the output tray.                                                                 | Remove all printed pages from the output tray.                                                                                                    |
| Front panel reports:<br>Envelope Jam –<br>Retry manual feed                    | An envelope has jammed because it was not loaded properly.                                                    | Re-insert the envelope in the manual feed slot:<br>make sure it is loaded flush against the left side<br>of the manual feed slot with the flap side facing<br>up. |
| Front panel reports:<br>Incorrect Media<br>Size                                | An incorrect paper size is loaded in the tray, or paper narrower than A4-size is in the manual feed slot.     | Use letter- or A4-size media only, or one of the supported envelope sizes.                                                                                        |
| Front panel reports:<br>Ink low - Add ink                                      | The ink is almost empty.                                                                                      | Add ink soon.                                                                                                    |

### Front Panel Messages (cont'd.)

| Symptom                                                  | Possible Causes                                     | Solution                                                                                                    |
|----------------------------------------------------------|-----------------------------------------------------|----------------------------------------------------------------------------------------------------|
| Front panel reports:<br>Out of ink                       | The ink is empty.                                   | Add ink to continue printing.                                                                                                    |
| Front panel reports:                                     | 1                                                   | <ul> <li>Open and close the top cover.</li> </ul>                                                                                                    |
| Ink sticks jammed                                        |                                                     | <ul> <li>Apply pressure to each row of ink sticks in the<br/>loading bin to make sure they are not<br/>jammed.</li> </ul>                                                                      |
| Front panel reports:<br>Maintenance Kit is<br>low        | The maintenance kit is almost empty                 | Order a replacement Maintenance Kit.                                                                                                    |
| Front panel reports:<br>Maintenance Kit<br>Empty         | The maintenance kit is depleted.                    | Replace the Maintenance Kit to continue printing.                                                                                                    |
| Front panel reports:<br>Maintenance Drawer<br>(A) locked | Hot ink is present.                                 | Close the door and wait a few minutes before<br>removing the maintenance drawer (A) from the<br>printer.                                                                                       |
| Front panel reports:                                     | An error occurred that may not be user-correctable. | <ul> <li>Write down the error number.</li> </ul>                                                                                                    |
| Printer Error ##                                         |                                                     | <ul> <li>If you have access to the world wide web, look<br/>up the error number on the TekSMART web<br/>page (see "On-line support" on page 47) for<br/>possible corrective action.</li> </ul> |
|                                                          |                                                     | <ul> <li>If the error persists, call Customer Support<br/>with the error number. See page 48.</li> </ul>                                                                                       |

#### Problems with jams

| Symptom                  | Solution                                                                                                    |
|--------------------------|----------------------------------------------------------------------------------------------------|
| Frequent media tray jams | Fan the paper or transparencies before installing them in their respective trays; this is especially important for transparencies because they tend to stick together.         |
|                          | Clean the printer's rollers. Refer to page 69 for more information.                                                                                                    |
| Frequent media jams      | Make sure that you use a high-quality paper: 60 - 120 g/m <sup>2</sup> (16 - 32 lb. bond) paper in the media trays. Refer to "All about media" on page 7 for more information. |
|                          | Make sure that the printer is placed on a flat, level surface.                                                                                                    |
|                          | Use only Phaser 840 printer transparencies; they have been specially formulated for this printer.                                                                              |
|                          | Do not overfill the media tray, as indicated by the tray's maximum-capacity label.                                                                                             |
|                          | Clean the printer's rollers. Refer to page 64 for more information.                                                                                                    |

### Problems with automatic duplex printing

| Symptom                                      | Solution                                                                                                    |  |
|----------------------------------------------|----------------------------------------------------------------------------------------------------|--|
| Output is single-sided                       | Make sure that you have selected duplex printing in the printer driver.                                                    |  |
| Frequent jams when duplex                    | Paper must be between 60 - 120 g/m <sup>2</sup> (16 - 32 lb. bond) in weight.                                              |  |
| printing                                     | When using the manual feed slot, make sure that the media is always loaded straight.                                       |  |
|                                              | Clean the printer's rollers. Refer to page 64 for more information.                                                        |  |
| Second side of a duplex print is upside-down | Select the correct method for binding preference in the printer driver.                                                    |  |
|                                              | <b>Long-edge binding</b> : Page turns on the long side, regardless of image orientation.                                   |  |
|                                              | • Short-edge binding: Page turns on the short side, regardless of image orientation.                                       |  |
|                                              | Refer to "Automatic duplex printing" on page 23 for detailed instructions.                                                 |  |
| Labels are printed on the wrong side         | <ul> <li>Make sure the labels are loaded face down.</li> </ul>                                                             |  |
|                                              | <ul> <li>Make sure that duplex printing is not selected in the printer driver when you are printing<br/>labels.</li> </ul> |  |

#### Printed colors are not what you expected

| Symptom                                                 | Solution                                                                                                    |  |
|---------------------------------------------------------|----------------------------------------------------------------------------------------------------|--|
| Light-colored or missing stripes on prints              | Clean the printhead: in the front panel troubleshooting menu, select Eliminate Ligh Stripes. Refer to page 58 for more information.                                                                                                    |  |
| Ink streaks or oil on front,<br>back, or edges of print | <ul> <li>Clean the printer's internal paper path with the front panel troubleshooting routine.<br/>Refer to page 63.</li> </ul>                                                                                                    |  |
|                                                         | Clean the printer's paper-exit rollers. Refer to page 67.                                                                                                    |  |
|                                                         | Clean the wiper blade in the maintenance drawer (A). Refer to page 62.                                                                                                    |  |
| Prints have dull, faded colors                          | If you are using the upper media tray, make sure that the indicator switch has been set fo the appropriate media.                                                                                                    |  |
|                                                         | Use only Phaser 840 printer transparencies; they have been specially formulated for this printer.                                                                                                    |  |
|                                                         | For printing on transparencies, make sure that you have selected in the driver <b>Transparency</b> (for the media tray) or <b>Manual Feed Transparency</b> (for the manual feed slot).                                                                                                    |  |
|                                                         | Try a different color correction mode. Refer to page 80 for more information.                                                                                                    |  |
| Photographic images appear grainy                       | In the printer driver, select the highest print quality mode.                                                                                                    |  |
|                                                         | <ul> <li>Use images that are 150 dpi or higher.</li> </ul>                                                                                                    |  |
| Black-and-white prints<br>instead of color              | In the printer driver, check if the TekColor Correction is set to <b>Monochrome</b> ; if it is, choose a different color correction.                                                                                                    |  |
|                                                         | Macintosh users:<br>Make sure that you are using the correct PPD file with the latest Apple LaserWriter<br>printer driver (version 8.3.4 or higher), that supports color PostScript.                                                                                                    |  |
|                                                         | In the <b>Print</b> dialog box, make sure that <b>Color/Grayscale</b> is selected. Some applications require special files to print in color. Make sure that these files are properly installed. Fo information, refer to the topics on the printer's CD-ROM or the Tektronix World Wide Web site. |  |
|                                                         | PC users:<br>Be sure to use a driver that supports color PostScript.                                                                                                    |  |
|                                                         | If you are using Windows: In the <b>Options</b> dialog box, make sure that the <b>Color</b> box is checked. For information on the drivers, refer to the printer's CD-ROM or World Wide Web.                                                                                                    |  |
| Blue colors look too purple                             | If printed blue colors look too purple, print your document with the <b>Vivid Color</b> color correction. Refer to page 80 for information on color corrections.                                                                                                    |  |

### Printed colors are not what you expected (cont'd.)

| Symptom                          | Solution                                                                                                    |  |
|----------------------------------|----------------------------------------------------------------------------------------------------|--|
| Transparency print quality poor. | Use only Phaser 840 printer transparency media.                                                                                                    |  |
|                                  | <ul> <li>Make sure that you have loaded transparencies correctly in the tray or manual feed slot;<br/>refer to page 16 for more information.</li> </ul>                                                                                                    |  |
|                                  | <ul> <li>Make sure that you have selected Standard as the print-quality mode; try setting<br/>Vivid Color as the color correction.</li> </ul>                                                                                                    |  |
|                                  | <ul> <li>Make sure that the switch on the side of the High-Capacity Paper/Transparency tray is<br/>set to Transparency.</li> </ul>                                                                                                    |  |
|                                  | <ul> <li>Make sure that you have selected in a supported printer driver either Transparency for<br/>the media tray or Manual Feed Transparency (for the manual feed slot). Refer to<br/>"Loading Phaser 840 printer transparencies" on page 16.</li> </ul> |  |
| Print is wrinkled or rippled     | If your media is smooth, use a different type of media.                                                                                                    |  |
|                                  | Use single-sided printing instead of double-sided printing.                                                                                                    |  |

#### **Print Quality Problems**

| Symptom                                                                     | Solution                                                                                                    |  |
|-----------------------------------------------------------------------------|----------------------------------------------------------------------------------------------------|--|
| The printer times out when connected to a parallel port                     | Windows users: Refer to the Microsoft Online Help for instructions to change the timeout<br>for transmission retry.                                                                                    |  |
| The area of paper that the printer prints on is smaller than the media size | <ul> <li>Refer to "Margins and image areas" for more information. To maximize the image area,<br/>you may have to adjust the margins in your application software.</li> </ul>                          |  |
|                                                                             | In your application check the setting for Image Size.                                                                                                    |  |
| You have problems printing from a specific application                      | Get information and tips on printing from specific applications (such as QuarkXPress and PageMaker) from the Tektronix Color Printer web site and from HAL. Refer to page 47 and page 49 respectively. |  |
| Fonts print incorrectly in Windows                                          | <ul> <li>Make sure that you have selected the correct printer feature set PPD, PostScript Printer<br/>Description) with your driver.</li> </ul>                                                        |  |
|                                                                             | <ul> <li>If you have downloaded fonts to your printer, or stored additional fonts on an internal or<br/>external hard drive, you may need to reinstall the fonts.</li> </ul>                           |  |
| Text prints in Courier font                                                 | The font you have specified is not available. The printer has 136 resident fonts. Other fonts must be downloaded or available on a hard disk. Refer to "Downloading fonts" on page 26.                 |  |

# Media jams and misfeeds

After you clear a media jam, the printer automatically outputs a second, usually partial print to remove any image that may remain on the print drum; then it prints your original image.

The lower tray is the default tray for media that the printer uses in self-cleaning. If you have one or two High-Capacity Paper Tray Assemblies, you can make the upper or middle tray the default tray through the printer's front panel menu. Refer to "The Cleaning Page" on page 60 for instructions.

### **Preventing media jams**

Use the following guidelines to prevent media jams inside the printer.

- Make sure that the printer is on a flat, level surface.
- Use the recommended media. Refer to "All about media" on page 7.
- Do not use three-holed paper, perforated paper, or odd-sized paper.
- When using the manual feed slot, always use two hands to load the media straight and evenly.
- Keep paper and other supplies clean and free from dust.
- Paper that has been sitting out of its sealed wrapper can become distorted, causing paper jams. Keep paper sealed until you are ready to use it for printing.
- Do not use paper that has been creased or wrinkled.
- Fan media before loading it in the trays.
- When using the manual feed slot, wait until a front panel message prompts you before feeding a second sheet of paper or transparency.
- Do not print on sheets of labels that are missing labels.

# Clearing a media jam

#### CAUTION

Some surfaces inside the printer may be hot. To avoid possible injury when clearing a jam, do not touch any hot surfaces.

- When media jams in the printer, the front panel directs you to the location of the jam. Follow the instructions on the front panel.
- Use both hands to gently pull the media through its normal path out the top of the printer (exit cover), if possible. Use the thumbwheel to advance the media. Do not use excessive force pulling the media; it may tear.
- After removing the jammed media, inspect it for tears. Do not leave any scraps of media in the printer.
- If your prints have ink smears after clearing a jam, clean the printer's feed rollers. Refer to page 64.
- If jamming persists, cleaning the printer's internal paper path may solve the problem. Refer to page 63.

#### WARNING

Never use a sharp object to remove jammed paper; you may damage the print drum, requiring repair to your printer.

# **Cleaning the printer**

You need to clean the printer when the following occur:

- Media jams are frequent.
- Prints are striped or smeared.

How often you need to clean the printer will depend on how heavily the printer is used and the environment in which it is used.

**Using the front panel:** Some cleaning procedures are executed through the printer's front panel, in the Troubleshooting menu. Front panel messages guide you through the steps of the procedures.

### If the printer has frequent media jams

| Problem                                                       | Cleaning procedure                                                 |
|---------------------------------------------------------------|--------------------------------------------------------------------|
| Media jams or misfeeds at the upper tray.                     | "Cleaning for media tray jams" on page 69.                         |
| Media jams or misfeeds at the middle or lower paper tray.     | "Cleaning for lower tray jams: paper-feed rollers" on page 72.     |
| Media jams behind the front cover or at the manual feed slot. | "Cleaning for ink smears and jams: paper-feed rollers" on page 64. |
| Media jams inside the exit cover.                             | "Cleaning for ink smears and jams: paper-feed rollers" on page 64. |

### **Ink smears**

If your prints have stray ink marks on the front or the back, clean the internal paper path. If smears persist, clean the paper-feed rollers. If smears still appear, clean the paper-exit path.

- 1 See "Cleaning for ink smears and jams: internal paper path" on page 63.
- **2** See "Cleaning for ink smears and jams: paper-feed rollers" on page 64.
- **3** See "Cleaning for ink smears: paper-exit path" on page 67.

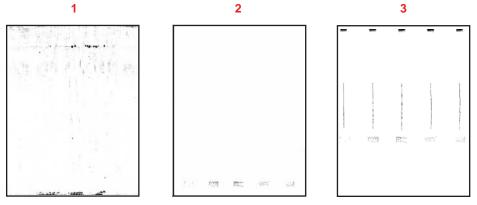

9922-29

# Light stripes on prints

If prints have narrow, lengthwise stripes that are faded or the wrong color, or prints have missing colors, run the automatic printhead-cleaning sequence from the printer's front panel.

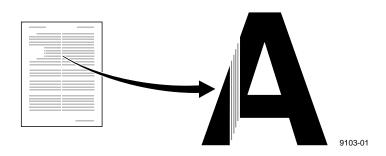

- 1. When the Ready to Print message appears, scroll to Menu; press **Select**.
- 2. Scroll to Troubleshooting; press Select.
- 3. Scroll to Eliminate Light Stripes; press Select.
- **4.** A series of front panel messages indicate the condition of the printer as it progresses through a sequence of automatic cleaning routines. The printer outputs a Cleaning Page (see page 60) at the end of the cleaning sequence that you may discard as normal office waste.
- 5. To confirm that the problem has been corrected, print a Test Page from the Troubleshooting menu. Check for any missing color bars on the Test Page. The following illustration shows a correct Test Page with black (1), cyan (2), magenta (3), and yellow (4). Also shown is an example of a Test Page with a missing color bar in the magenta.

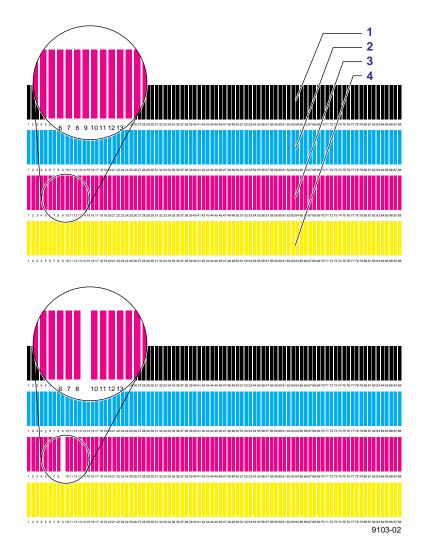

**6.** If one or more of the color bars are still missing or are light, repeat the cleaning sequence.

#### ΝΟΤΕ

The second cleaning sequence implements a more extensive cleaning of the printer, which may take longer for the printer to execute than the previous cleaning.

- 7. Return the printer to normal operation by scrolling to Exit and pressing **Select**. The Ready to Print message appears when the printer is returned to normal operation.
- **8.** If your prints still have color stripe problems after the second cleaning sequence, turn the printer off for at least 4 hours to allow the ink to solidify. When the printer is turned back on, it will perform a self-cleaning routine that may resolve the problem.
- **9.** If your prints still have color stripe problems, service may be required.

### **The Cleaning Page**

The Cleaning Page, a page with a series of narrow, colored stripes, is output each time the printhead is cleaned. This occurs at the following times:

- When you run the cleaning procedure to eliminate light stripes in your prints. Refer to "Light stripes on prints" on page 58 for more information.
- During the printer's warming-up routine.
- After emerging from Energy Star standby mode.

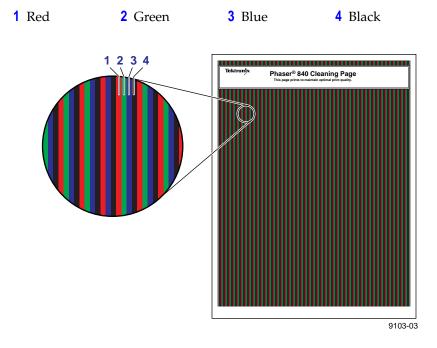

#### **Selecting the Cleaning Page source**

The default source for the Cleaning Page or other paper that the printer uses in its cleaning procedures is the lower tray. When one or two High-Capacity Paper Tray Assemblies are installed, you can ensure that the printer always uses paper from the lower or middle paper tray in its self-cleaning procedures by changing a setting in the printer's front panel as follows:

- 1. When the Ready to Print message is displayed, scroll to Menu and press **Select**.
- 2. Scroll to Printer Configuration; press Select.
- 3. Scroll to Default Printer Settings; press Select.
- 4. Scroll to Advanced Printer Settings; press Select.
- 5. Scroll to Cleaning Page Source; press **Select** and choose the desired tray.
- 6. Scroll to Exit; press **Select** to return the printer to the Ready to Print message.

You can also change the default through PhaserLink Printer Management software if you are connected to a network via TCP/IP. Simply enter your printer's IP address in a standard web browser. Refer to the *PhaserShare Networking Manual* for details.

### **Cleaning supplies**

Your printer is shipped with a cleaning kit that contains the following supplies:

- 1. Foam-tipped swabs
- 2. Presoaked alcohol wipes

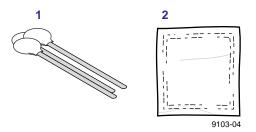

### Using isopropyl alcohol

If you purchase isopropyl alcohol, always use alcohol that is at least 90% pure; alcohol that has additives can damage the printer.

#### WARNING

Alcohol is flammable; keep alcohol-soaked wipes and swabs away from hot surfaces.

## **Cleaning for oily streaks**

If your prints show oily streaks, you can clean the wiper blade that is located inside the maintenance drawer (A).

**1.** Open the front cover and remove the maintenance drawer (A).

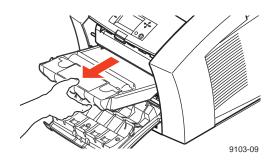

**2.** Use a lint-free wipe to gently wipe any excess debris from the clear plastic wiper blade.

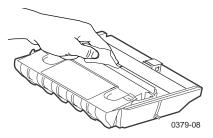

**3.** Reinsert the maintenance drawer into the printer.

## Cleaning for ink smears and jams: internal paper path

Clean the printer's internal paper path surfaces if your prints have stray ink marks on the front or the back.

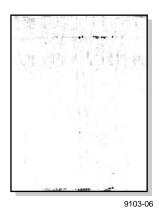

#### CAUTION

Always use clean sheets of paper to clean the paper path. Do not reuse cleaning sheets. High-grade, heavier papers, such as  $120 \text{ g/m}^2$  (32 lb.) bond, work best.

- 1. Load high-grade paper into the printer and make sure that the tray's media selector switch is set to **Paper**. If your printer is configured with just the upper media tray, load that tray and set the media selection switch to **Paper**. If you have installed one or two High-Capacity Paper Tray Assemblies, load either the upper tray or the lower tray. The lower tray is the default; if you use the upper or middle paper tray, make sure that the printer's default has been set. Refer to "The Cleaning Page" on page 60 for details.
- 2. When the printer is on and the Ready to Print message appears in the front panel, scroll to Menu; press **Select**.
- 3. Scroll to Troubleshooting; press **Select**.
- 4. Scroll to Remove Ink Smears; press Select.
- **5.** After a short delay during the warm-up period, the printer begins an automatic sequence of feeding several clean sheets of paper from the media tray selected as the cleaning page source.

#### ΝΟΤΕ

For printers with Plus Features: The last few sheets are fed through the duplex paper path.

- **6.** When the cleaning sequence is complete, inspect the last sheet of paper fed through the printer. If it is not clean, repeat the cleaning sequence.
- 7. Scroll to Exit; press **Select**. After a warm-up cycle, the printer returns to normal operation.

*If the ink smear problem persists*: Refer to the following two procedures for directions on cleaning paper-feed rollers and the paper-exit path.

## Cleaning for ink smears and jams: paper-feed rollers

The paper-feed rollers carry the print media from the media tray and manual feed slot through the printer. Occasionally, stray ink particles become attached to the paper-feed rollers, creating slick roller surfaces that cause media to feed improperly. Clean the paper-feed rollers if either of the following conditions exist:

- Media consistently jams behind the front cover or at the manual feed slot.
- Ink smear problems persist after you have performed the "Cleaning for ink smears and jams: internal paper path" procedure.

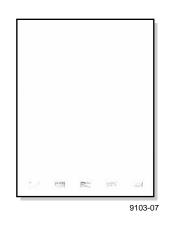

#### CAUTION

Hot surfaces exist behind the middle paper-feed rollers. To avoid personal injury during cleaning procedures, do not reach in behind these rollers.

**1.** Open the front cover.

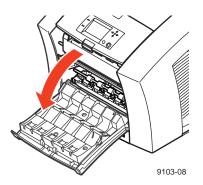

2. Remove the maintenance drawer (A) from the printer.

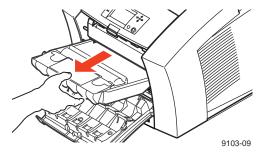

- **3.** The upper paper-feed rollers are located above the slot for the maintenance drawer (A). To clean these rollers:
  - **a.** Use a prepackaged alcohol-soaked wipe.
  - **b.** Place the cleaning wipe against each upper rubber roller, pressing to create pressure against the roller.
  - **c.** Use the thumbwheel to turn the upper rollers. The upper rubber rollers should rotate *four or five complete revolutions* for each roller segment to ensure proper cleaning. Scrub each roller thoroughly. If the wipe becomes dirty, discard it and use another.

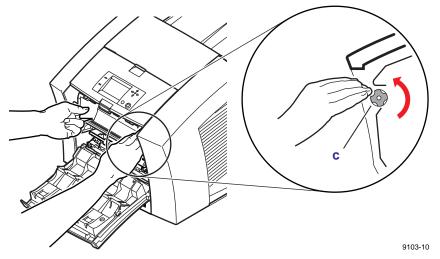

4. To clean the middle rubber feed roller behind metal plate:

- **a.** Use a prepackaged alcohol-soaked wipe. Place the cleaning wipe against the underside of each middle roller.
- **b.** Manually rotate the middle roller.
- **c.** Scrub each roller thoroughly. If the wipe becomes dirty, discard it and use another.

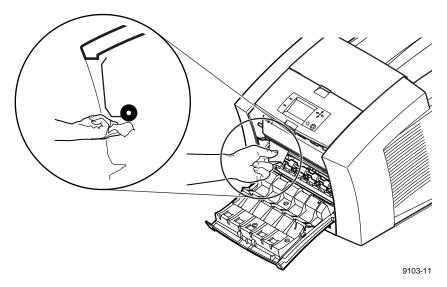

- 5. The lower paper-feed rollers are located below the maintenance drawer (A): one set of rollers is black rubber; the other set is white plastic. To clean the lower rollers:
  - **a.** Use a prepackaged alcohol-soaked wipe. Place and hold the cleaning wipe on top of the white and black rollers.
  - **b.** Use the thumbwheel to turn the rollers. Rotate the rollers *four or five complete revolutions* for each roller segment to ensure proper cleaning.
  - **c.** Scrub each roller thoroughly until clean. If the wipe becomes dirty, discard it and use another.

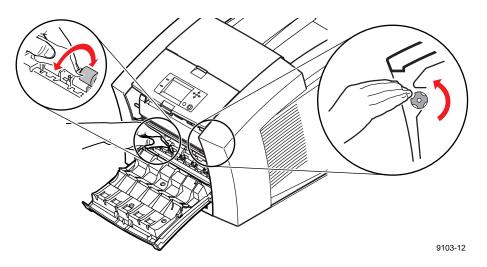

- 6. Put the maintenance drawer (A) back into the printer.
- 7. Close the front cover.

## Cleaning for ink smears: paper-exit path

If you have already performed the other "Cleaning for ink smears" procedures described earlier in this chapter but problems persist, you should manually clean the paper-exit path. Refer also to "Cleaning for ink smears and jams: paper-feed rollers" on page 64.

Occasionally, stray ink particles and oil become attached to the exit fingers, rollers, and guides under the exit cover causing ink streaks or marks on the top edge, front, or back of prints. When this occurs, you must clean these parts using both dry swabs and alcohol-soaked wipes.

#### Sample ink smear: paper-exit path

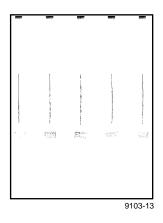

- 1. Open the exit cover.
- **2.** Clean excess ink particles and oil from the blue exit fingers by gently wiping the top surface of each finger using a *dry* swab.

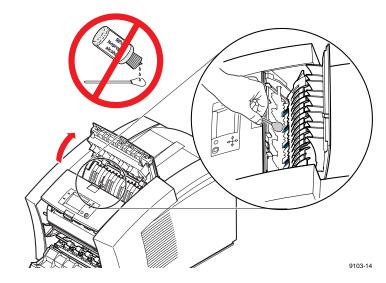

#### CAUTION

To avoid damaging the print drum and exit fingers, never scrape excess ink with a tool or fingernail; use a dry swab provided with the cleaning kit.

#### **3.** To clean the rubber exit rollers:

- **a**. Wrap an alcohol-soaked wipe around the index finger of one hand.
- **b.** Press your wipe-covered finger against each roller.
- **c.** Use the thumbwheel to turn the rollers. Rotate the rollers *four or five complete revolutions* for each roller segment to ensure proper cleaning.

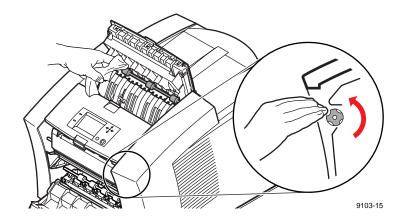

#### Νοτε

You may notice some staining of the exit rollers while performing the cleaning procedure; this is normal and does not indicate additional cleaning is necessary. Simply clean rollers to remove any build-up of ink.

**4.** To clean the two sets of ribbed exit guides under the exit cover, gently wipe the raised ribs using an alcohol-soaked wipe.

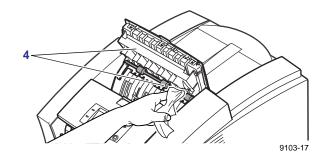

#### CAUTION

To avoid damaging the print drum and exit guide, never scrape excess ink with a tool or fingernail; use only the materials provided with the cleaning kit.

**5.** Close the exit cover.

# Cleaning for media tray jams

If the printer incorrectly feeds paper or transparencies, or feeds more than one sheet at a time from the media tray, you can correct the problem by cleaning the media-pick roller and separator pad.

#### Cleaning the media-pick roller

- **1.** Remove the media tray from the printer.
- **2.** Open the front cover.

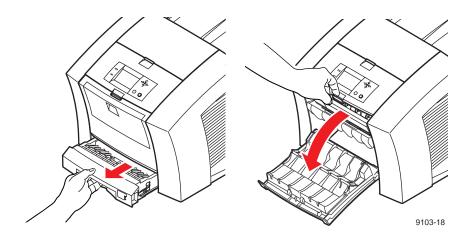

#### CAUTION

Hot surfaces exist behind the upper paper-feed rollers. To avoid personal injury during cleaning procedures, do not reach in behind the paper-feed rollers.

**3.** Remove the maintenance drawer (A) from the printer.

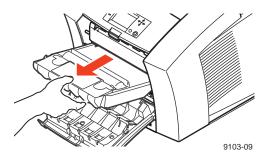

- **4.** To clean the top surface of the media-pick roller:
  - **a.** Locate the top of the media-pick roller behind the black rubber paper-path rollers.
  - **b.** Use a prepackaged alcohol-soaked cloth.
  - **c.** Scrub the top surface of the media-pick roller thoroughly. If the wipe becomes dirty, discard it and use another.

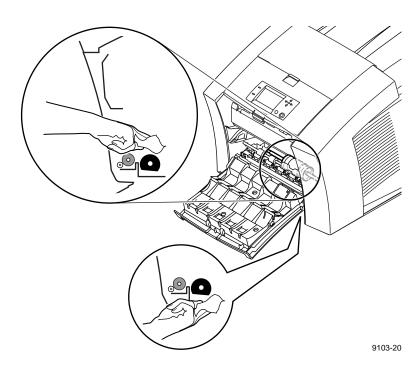

- **5.** Replace the maintenance drawer (A) in the printer.
- **6.** Close the front cover.

- 7. To clean the bottom of the media-pick roller:
  - **a.** Use a prepackaged alcohol-soaked cloth.
  - **b.** Reach into the media tray slot to access the pick roller. **Scrub the bottom surface of the pick roller thoroughly**.

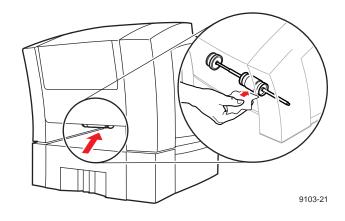

8. Replace the upper media tray in the printer.

#### Cleaning the separator pad

- 1. Remove the upper media tray from the printer.
- **2.** Gently wipe the separator pad using an alcohol-soaked cloth.

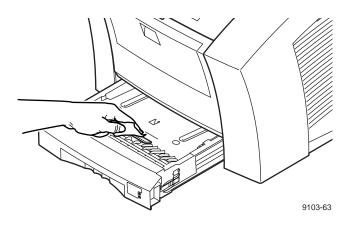

- **3.** Inspect the separator pad for damage to the metal edge; it should be free of dents and lie flat against the rubber surface. If any damage is seen, the separator pad should be replaced.
- **4.** Replace the upper media tray in the printer.

# Cleaning for lower tray jams: paper-feed rollers

If the printer feeds paper incorrectly or feeds more than one sheet at a time from the High-Capacity Paper Tray Assembly, you can generally correct the problem by cleaning the paper-feed rollers.

- 1. Remove the paper tray from the High-Capacity Paper Tray Assembly. If your printer has two assemblies, remove the tray from each one. The two paper-feed rollers for each assembly are visible when each tray is removed.
- **2.** Using an alcohol-soaked cloth, **scrub the rollers thoroughly.** Rotate the roller several times to ensure proper cleaning.

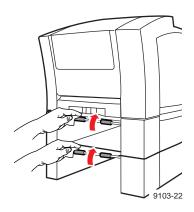

**3.** Replace the paper tray in the High-Capacity Paper Tray Assembly.

#### Chapter

5

# Printer Management

# **PhaserLink Printer Management software**

PhaserLink Printer Management software is a printer management tool that uses World Wide Web technology to provide printer information and functionality:

- Job status
- Job accounting
- Printer usage
- Routine troubleshooting
- Configuration of printer settings

PhaserLink requires a TCP/IP connection. To access PhaserLink information, enter your printer's IP address in a web browser. The PhaserLink interface appears on your computer's screen.

| Tektronix             | PhaserLink <sup>™</sup> Printer Management<br>Software<br>for the Phaser© 840 Color Printer |               |  |  |
|-----------------------|---------------------------------------------------------------------------------------------|---------------|--|--|
| Status                | Current Status<br>for printer named:<br>Phaser 840DP / TEK085                               | AAF           |  |  |
| Configuration<br>Help | Status                                                                                      | Status        |  |  |
| Reference             | Printer Status:                                                                             | Jam           |  |  |
| Smart Ideas           | Media Tray:                                                                                 | Letter, Paper |  |  |
| List Printers         | Ink Status:                                                                                 | Ok            |  |  |
|                       | Pages Printed:                                                                              | 78            |  |  |
|                       | Maintenance Kit Remaining Life:                                                             | 8822 Pages    |  |  |
|                       | Default Printer Settings                                                                    |               |  |  |
|                       | Print Quality Mode:                                                                         | Standard      |  |  |
|                       | TekColor Correction:                                                                        | Vivid Color   |  |  |
|                       | Image Smoothing Enabled:                                                                    | Yes           |  |  |
|                       | Media Source:                                                                               | Media Tray    |  |  |

For detailed information on PhaserLink Printer Management software, refer to "PhaserLink Printer Management software: The Printer's Information Link" on the printer's CD-ROM or web site. Or enter this address in your web browser:

www.tektronix.com/Color\_Printers/products/phaserlink.html

# **Usage Profile**

Usage Profile provides a proactive strategy for service, maintenance, and administration of your printer. You can keep track of most printer parameters in more detail than even PhaserLink provides.

Information in the Usage Profile Report includes:

- Remaining life of consumables
- Paper versus transparency usage
- Percent coverage by job or printer history
- Number and location of media jams
- Media tray usage
- Number of pages printed

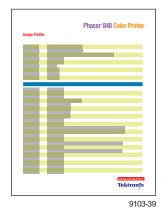

74 Phaser 840 Color Printer

Print the Usage Profile report from your printer's front panel:

- 1. In the front panel, scroll to Menu; press **Select**.
- 2. Scroll to Consumable Usage; press Select.
- 3. Scroll to Print Usage Profile; press Select.

In addition, you can easily arrange electronic mail notification so that your system administrator or supplies ordering agent receives timely information on error conditions or supplies status. This feature allows you to predict consumables ordering for remote locations. These types of error conditions are reported:

- For the designated operator, system administrator or service provider
  - Ink low
  - Ink out
  - Maintenance Kit low
  - Maintenance Kit out
  - Empty media tray
- For the system administrator
  - Printer configuration
- For the service provider
  - Error conditions requiring hardware service repair

For detailed information about the Usage Profile report, refer to **Printer Management** on the printer's CD-ROM or web site.

# **Enabling and disabling the Startup Page**

By default, the printer produces a Startup Page each time the printer is turned on or reset. If desired, you can disable the Startup Page. There are three methods for enabling/disabling the Startup Page:

#### From PhaserLink Printer Management software

Refer to the *PhaserShare Networking Manual* for information on using your World Wide Web browser to access the printer via a TCP/IP network connection.

#### From utility files

Download one of the following files from the printer's CD-ROM:

- **Macintosh** Use the Apple Printer Utility (refer to page 93 for instructions).
- PC Use utility files STARTPG.PS (enables), NOSTRTPG.PS (disables); refer to page 96 for downloading instructions.

#### From the printer's front panel

- 1. Scroll to Menu; press Select.
- 2. Scroll to Printer Configuration; press Select.
- 3. Scroll to Default Printer Settings; press Select.
- 4. Scroll to Startup Page; press Select to toggle the setting.
- 5. Scroll to Exit; press Select.

# **Changing the Energy Star timeout**

- When the printer is idle for the time set in the Energy Star front panel menu, the printer begins a cool-down cycle that requires a 15 minute warm-up period before being ready to use again.
- The default for the Energy Star timeout is set to 999 hours.
- For optimum printing performance and best ink economy, leave the printer turned on overnight and during weekends, and leave the Energy Start default set.

To change the timeout value:

- 1. From the front panel, scroll to Menu; press **Select**.
- 2. Scroll to Printer Configuration; press Select.
- 3. Scroll to Default Printer Settings; press Select.
- 4. Scroll to Advanced Printer Settings; press Select.
- 5. Scroll to Energy Star Timeout; press **Select**.
- 6. Use the up or down arrows to set the number of hours the printer must be idle before it enters Energy Star mode.
- 7. Press **Select** to save the Energy Star setting.
- 8. Scroll to Exit, press **Select** to return to the Ready to Print message.

# Protected mode for the front panel menu

System administrators can control user access to the front panel menus with PhaserLink or the following utility files (refer to page 93 for instructions on dowloading utility files):

#### Macintosh utility files:

- *Menu Short* (limits menu access)
- Menu Long (expands menus)

#### PC utility files:

- *MENUSHRT.PS* (limits menu access)
- *MENULONG.PS* (expands menus)

The "short" utility files limit the menu items displayed on the front panel, preventing users from changing front panel settings that may affect the prints of other users. Users instead select printing features — such as color corrections through their applications only. In the protected mode, users can access all menus except the Default Printer Settings, Advanced Printer Settings, and Network Settings.

The "long" utility files reset the front panel to display full menus and allow full access to the settings.

If you used the *Menu Short* or *MENUSHRT.PS* file to limit the front panel menus, you can temporarily restore the full menus:

- 1. When the Ready to Print message appears, scroll to Menu; press **Select**.
- 2. Scroll to Printer Configuration; press Select.
- 3. Hold down the **Left** arrow and press **Select**. The Default Printer Settings and Network Settings selections are added to the menu and are removed again when the Printer Configuration menu is closed.

## **Job Accounting**

The printer stores a log file containing information about jobs printed. The file is a list of job accounting records. Each record contains fields such as user name, job name, pages printed, job times, and ink used. Job accounting is available through the PhaserShare Administrator and PhaserLink Printer Management software.

For more information on Job Accounting, see the *PhaserShare Networking Manual* on the printer's CD-ROM or web site.

Chapter

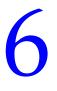

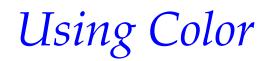

# **Print-quality modes**

| Mode                                | Maximum speed *                   | Description                                                                                                    |  |
|-------------------------------------|-----------------------------------|----------------------------------------------------------------------------------------------------|--|
| Fast Color                          | 10 ppm Paper                      | <ul> <li>Fastest full-color output.</li> </ul>                                                                           |  |
|                                     | 5 ppm Transparency                | <ul> <li>Useful for many images and<br/>previewing work.</li> </ul>                                                      |  |
|                                     |                                   | <ul> <li>Rapidly produces good quality<br/>transparencies and peer-level<br/>documents.</li> </ul>                       |  |
|                                     |                                   | <ul> <li>Useful for rush jobs and situations<br/>where having the most saturated<br/>colors is not necessary.</li> </ul> |  |
| Standard                            | 6 ppm Paper<br>3 ppm Transparency | <ul> <li>General-purpose mode for full-col-<br/>printing.</li> </ul>                                                     |  |
|                                     | o pp                              | <ul> <li>Produces crisp, bright prints suitabl<br/>for most office use.</li> </ul>                                       |  |
|                                     |                                   | <ul> <li>Recommended for high-quality<br/>transparencies.</li> </ul>                                                     |  |
|                                     |                                   | <ul> <li>Produces vibrant, saturated prints<br/>with smooth color transitions.</li> </ul>                                |  |
| Enhanced <sup>†</sup>               | 3 ppm Paper                       | <ul> <li>Balance of high quality and fast<br/>speed.</li> </ul>                                                          |  |
|                                     |                                   | <ul> <li>Smoothest and brightest large-area<br/>fills.</li> </ul>                                                        |  |
|                                     |                                   | <ul> <li>Useful for printing paper copies of<br/>overhead presentations.</li> </ul>                                      |  |
| High Resolution/ Photo <sup>†</sup> | 2 ppm Paper                       | Requires the Plus Feature set.                                                                                           |  |
|                                     |                                   | <ul> <li>Highest-quality color prints,<br/>1200 x 600 dpi resolution.</li> </ul>                                         |  |
|                                     |                                   | <ul> <li>Near-photographic detail.</li> </ul>                                                                            |  |

\* Approximate number of pages per minute.

<sup>†</sup>Transparencies will be printed in Standard mode.

# **Color corrections**

The printer provides TekColor Dynamic Correction, and consists of the following color correction modes:

| Color correction mode |                     | Description                                                                                                    |  |
|-----------------------|---------------------|----------------------------------------------------------------------------------------------------|--|
| Front panel selection | Driver selection    | _                                                                                                    |  |
| Automatic             | Automatic           | Default setting. Automatically applies the best color correction mode to each element on the page.                             |  |
| None                  | None                | No correction made to colors.                                                                                                  |  |
|                       |                     | Used with the PANTONE <sup>®</sup> Color Chart for PANTONE <sup>®</sup> Color matching.                                        |  |
| Vivid Color           | Vivid Color         | Produces the brightest possible colors and makes blue hues less purple.                                                        |  |
| sRGB Display          | sRGB Display        | Closely approximates the colors on a standard display screen.                                                                  |  |
| SWOP Press            | SWOP Press          | Specification for Web Offset Publications.<br>Used to match U.S. press standards.                                              |  |
| Euroscale Press       | Euroscale Press     | Used to match equivalent Imation Matchprint <sup>®</sup> proofs.                                                               |  |
| Commercial Press      | Commercial Press    | Used to match commercial Imation Matchprint <sup>®</sup> proofs.                                                               |  |
| SNAP Press            | SNAP Press          | Specifications for Non-Heat Advertising<br>Printing. Used to match standards for printing<br>on uncoated and newsprint papers. |  |
| DIC                   | DIC                 | Used to match Dai Nippon printing inks on coated paper.                                                                        |  |
| Тоуо                  | Тоуо                | Used to match commercial Toyo printing inks on coated paper.                                                                   |  |
| FujiProof             | FujiProof           | Used to match the Fuji Color Art System for commercial North American proofs.                                                  |  |
| Monochrome            | _                   | Leaves gray as is; converts RGB and CMYK to pure gray.                                                                         |  |
| _                     | Use Printer Setting | Uses the color correction mode specified in the printer's front panel setting rather than any printer driver setting.          |  |
| Raw RGB*              | _                   | Leaves RGB as is; converts CMYK and gray to RGB.                                                                               |  |
| Raw CMYK*             | _                   | Leaves CMYK as is; converts RGB and gray to CMYK.                                                                              |  |

\* Available only with a downloadable utility file.

#### Νοτε

If your printer is on a network and you have changed the front panel settings, tell other users on the network. The front panel printer settings affect all prints made with non-Tektronix drivers.

# **Printing the Color Sampler Charts**

## **Overview**

Color sampler charts are colored rectangles with each color's component values; they help you select colors in an application that can be reproduced on your printer.

Component values are percentages of each color — CMYK (Cyan, Magenta, Yellow, Black), RGB (Red, Green, Blue), or HSB (Hue, Saturation, Brightness) — that combine to make a particular color.

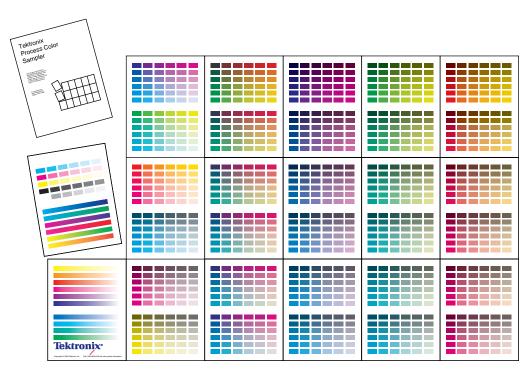

9103-64

#### **Color charts**

- Which color chart you print and use depends on how your application selects color. For information on color selection, refer to the application's documentation, then print one or more of the color sampler charts.
- Each color sampler chart is several pages long; print them in panels and connect them to form a wall chart or place in a binder for easy reference.

#### **Color sampler chart descriptions**

| Color sampler chart |                                                 | Number of pages * | Utility<br>file | Front<br>panel<br>selection |
|---------------------|-------------------------------------------------|-------------------|-----------------|-----------------------------|
| CMYK Sampler        | Cyan, magenta, yellow, and<br>black color model | 18                | Х               | Х                           |
| RGB Sampler         | Red, green, and blue color model                | 12                | Х               | Х                           |
| HSB Sampler         | Hue, saturation, and brightness color model     | 12                | Х               |                             |

\* The number of pages will be half if Duplex mode is enabled on the front panel in the Default Printer Settings menu.

#### ΝΟΤΕ

To print the PANTONE Color sampler chart, refer to "Printing the PANTONE Color Chart" on page 89.

### Printing a color sampler chart from the front panel

#### ΝΟΤΕ

The HSB (Hue, Saturation, Brightness) color sampler chart and the PANTONE Color sampler chart cannot be printed from the front panel.

Use the same color correction and print quality mode to print the chart and to print from your application. Any other color correction selection in the driver causes colors to print differently than expected.

#### Selecting a color correction file

- 1. From the printer's front panel, scroll to Menu; press **Select**.
- 2. Scroll to Printer Configuration; press Select.
- 3. Scroll to Default Printer Settings; press Select.
- **4.** Scroll to TekColor Correction. Use the up or down arrows to scroll to the color correction you want.
- 5. Press **Select** to activate your selection.
- 6. Scroll to Exit; press **Select** to return to the Ready to Print message.

#### Printing a color sampler chart

- **1.** From the printer's front panel, scroll to Menu; press **Select**.
- 2. Scroll to Demo Pages; press Select.
- **3.** Scroll to the desired color sampler, then press **Select**.
- 4. Scroll to Exit; press **Select** to return to the Ready to Print message.

# **Printing samplers from a Macintosh**

#### Νοτε

Use the same color correction and print quality mode to print the chart and to print from your application. Any other color correction selection in the driver causes colors to print differently than expected.

#### Installing color correction files

- **1.** From the printer's CD-ROM, run the Installer application. Select **Custom Install**.
- **2.** In the dialog box, select **Printer Utilities and Samplers**; click **Install**. Go to the next topic, "Downloading a color correction file".

#### Selecting a color correction file

Select a color correction file in one of three ways: the front panel, PhaserLink Printer Management software, or download a PostScript utility file. Color correction files include:

- Automatic
- None
- Vivid Color
- sRGB Display
- SWOP Press
- Euroscale Press
- Commercial Press
- SNAP Press
- DIC
- Toyo
- FujiProof
- Raw CMYK
- Raw RGB

#### Downloading a color correction file

- 1. From your computer's hard disk, open the *PhaserTools* folder.
- 2. Double-click **Apple Printer Utility**; a **Printer Selector** dialog box appears:
  - Under AppleTalk Zones, select your printer's zone.
  - Under **Printers**, select your printer.
  - Click Open Printer.
- **3.** From the **File** menu, select **Send PostScript File**.
- 4. Open the *Printer Utilities* folder and select a color correction file.
- 5. Click Add.
- 6. Click Send.

#### Printing a color sampler chart

- 1. From your computer's hard disk, open the *PhaserTools* folder.
- 2. Double-click Apple Printer Utility; a Printer Selector dialog box appears:
  - Under AppleTalk Zones, select your printer's zone.
  - Under **Printers**, select your printer.
  - Click **Open Printer**.
- 3. From the Utilities menu, select Send PostScript File.
- **4.** Open the *PhaserTools* folder. Open the *Samplers* folder; select a color sampler chart; click **Add**.
- 5. Click Send.

# Printing samplers from a PC

#### Νοτε

Use the same color correction and print quality mode to print the chart and to print from your application. Any other color correction selection in the driver causes colors to print differently than expected.

#### Installing color correction files

- 1. From the printer's CD-ROM, run *setup.exe*. Select **Custom Install**.
- In the dialog box, select Printer Utilities, select a printer driver, select Samplers; click Install. Go to the next topic, "Downloading a color correction file".

#### Downloading a color correction file

- 1. From the computer's hard disk, open the *PHSRTOOL* directory. Open the *PHSR840* subdirectory; select a color correction file:
  - AUTOMATC.PS
  - NOCORECT.PS
  - VIVDCOLR.PS
  - SRGBDSPL.PS
  - SWOPRESS.PS
  - EUROSCAL.PS
  - COMRCIAL.PS
  - SNAPRESS.PS
  - DIC.PS
  - TOYO.PS
  - FUJIPROF.PS
  - RAWCMYK.PS
  - RAWRGB.PS
- 2. Send to the printer the desired color correction file:
  - PC users: Use the DOS **COPY** command.
  - Workstation users: Send a color correction file to the printer as you would any PostScript file.
  - Windows NT users: Send the color correction file to the printer by typing the following at the DOS prompt:

lpr -S <IPaddress> -P PS <filename>

#### Printing a color sampler chart

- 1. Open the *PHSRTOOL* directory. Open the *SAMPLERS* subdirectory.
- **2**. Send to the printer the desired color sampler chart:
  - PC users: Use the DOS **COPY** command.
  - Workstation users: Send the file to the printer as you would any PostScript file.

#### ΝΟΤΕ

The name of the color correction mode used to print the color sampler will print on the first page of the sampler.

## Printing the desired color from an application

- **1.** Using the color sampler chart that you printed earlier, select the desired colors.
- **2.** From your application, apply the desired colors in your document by entering the specific CMYK or RGB values as indicated on the sampler chart.
- **3.** Print your document; select the same color correction that you used to print the color sampler chart.

# **PANTONE Color Files**

For the latest information on color libraries, visit the Tektronix web site at **www.tektronix.com/Color\_Printers/** or contact your local Tektronix reseller.

PANTONE Color files for your printer include printer-specific color library files for some specific applications and a file to print PANTONE Color sampler chart.

# Methods of printing PANTONE Colors

#### **PANTONE Colors from color selection books**

In some applications, you can select colors from PANTONE Color selection books. These colors can be proofed on your Phaser printer before final output on a printing press. For this method, the printer-specific PANTONE files are not required.

- **1.** From an application, select and apply PANTONE Colors; use individual color values from a PANTONE Colors selection book.
- 2. Print your document; from a supported driver, select the Commercial Press color correction. (Proof colors may not be completely accurate, but PANTONE Colors will be printed correctly on a printing press.)
- **3.** When you are satisfied with the proof, the file can be separated for printing press plates without adjustment to the file.

#### **Printer-specific PANTONE Colors**

Your printer can produce process color simulations of PANTONE Spot Colors.

- 1. Print a copy of the PANTONE Color chart. Refer to "Printing the PANTONE Color Chart" on page 89, or the "README.TXT" file included with the printer-specific PANTONE files.
- **2.** Within an application, define the desired color in your document by using the individual CMYK values which appear on the sampler chart.

#### Νοτε

Tektronix provides custom PANTONE Color library files that can be installed for some applications for the Phaser 840 printer.

**3.** Print your document. For best results, use the same printer settings for color correction and print quality, and the same type of paper that you used to print the PANTONE Color chart.

#### For final output on a color printing press

For colors to be printed as a process color (no spot colors), follow these steps:

- **1.** Open the application.
- **2.** Before separating the file for printing press plates, replace the printer's PANTONE process Colors with standard PANTONE Colors.

## Installing the PANTONE Color files

#### From the Web

- 1. From the Tektronix web site, www.tektronix.com/Color\_Printers/, download the appropriate PANTONE Color file for the Phaser 840 printer.
- **2**. Choose a directory location, and extract the file.
- **3.** For installation instructions, refer to the README.TXT file located in the directory chosen in Step **2**.

#### From a CD-ROM

#### Macintosh

- 1. From the printer's CD-ROM, run the Installer application.
- 2. From the **Custom Install** window, install the following:
  - PANTONE Color Files
  - Printer Utilities

#### PC

- 1. From the printer's CD-ROM, run *setup.exe*. Select **Custom Install**.
- 2. From the **Custom Install** window, install the following:
  - PANTONE Color Files
  - Printer Utilities

## **Printing the PANTONE Color Chart**

#### Macintosh

#### Printing individual pages from Acrobat Reader

- 1. You will need to install Acrobat Reader if you want to print individual pages from the PANTONE Color chart. Insert the CD-ROM in your computer's drive, go to the *Manuals* folder, and install Acrobat Reader onto your computer's hard disk; follow on-screen instructions.
- 2. After Acrobat Reader is installed, open the *PhaserTools* folder on your computer's hard disk. Open the *Pantone Files* folder. Double-click the desired PDF file.
- **3.** View and print pages from the color sampler chart file. For best results, print on paper. From a supported driver (such as LaserWriter 8), select the appropriate print quality mode and color correction as stated in the included README.TXT file.

#### ΝΟΤΕ

Print only with the recommended settings; other settings cause PANTONE Colors to print differently than expected.

#### Printing the entire chart

- Use the Apple Printer Utility to download to the printer the desired PANTONE PostScript file. This PostScript file contains necessary color correction and print quality settings.
- For best results and truest color:
  - Print the chart on paper that is similar to the paper that will be used on the printing press.
  - Disable duplex printing when printing the color chart in order to reduce the effects of color show-through.

#### PC

#### Printing individual pages from Acrobat Reader

- 1. You will need to install Acrobat Reader if you want to print individual pages from the PANTONE Color chart. Insert the CD-ROM in your computer's drive, go to the *Manuals* directory, and install Acrobat Reader onto your computer's hard disk; follow on-screen instructions.
- **2.** After Acrobat Reader is installed, open the *PANTONE* directory on your computer's hard disk. Double-click the desired PDF file.
- 3. View and print pages from the color sampler chart file.
- **4.** From a supported driver (such as the Tektronix driver for Windows 3.1 or the AdobePS 4 driver for Windows 95), select the appropriate print quality mode and color correction as stated in the included README.TXT file.

#### ΝΟΤΕ

Print only with the recommended settings; other settings cause PANTONE Colors to print differently than expected.

#### Printing the entire chart

- Print the PANTONE Color chart by sending the PANTONE PostScript file to the printer; use one of the following methods:
  - PC users: Use the DOS COPY command. You must be connected locally to the printer. Refer to "Downloading files from a PC" on page 96.
  - Workstation users: Send the file to the printer as you would any PostScript file.
  - Windows NT users: Send the appropriate file for the selected print quality mode to the printer by typing the following at the DOS prompt:

lpr -S <IPaddress> -P PS <filename>

- For best results and truest color:
  - Print the chart on paper that is similar to the paper that will be used on the printing press.
  - Disable duplex printing when printing the color chart in order to reduce the effects of color show-through.

# Using Printer Utilities

In addition to using the printer's front panel or the options in a supported driver, the printer's utility files offer another method for changing the way the printer operates. In some cases, a selection can only be made with a utility file.

Utility files control print features such as color correction and enabling or disabling the Startup Page. However, printer features that are selected from a driver override utility file settings and front panel settings.

There are three ways to install utility files:

- From the printer's CD-ROM
- From Tektronix' ftp site
- From Tektronix' World Wide Web site

# Using the files on the printer's CD-ROM

## **Downloading files from a Macintosh**

Chapter

#### Using the Apple Printer Utility to download files

All PostScript utility files and fonts on the printer's CD-ROM can be downloaded to the printer with the Apple Printer Utility.

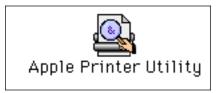

#### ΝΟΤΕ

If your printer is connected through a print server, you can only use the Apple Printer Utility to download PostScript utility files.

- 1. From the printer's CD-ROM, run the **Installer** application. Select **Custom Install**. Select **Printer Utilities**.
- **2.** From your computer's hard disk, open the *PhaserTools* folder. Open the *Printer Utilities* folder.
- 3. From the *PhaserTools* folder, double-click **Apple Printer Utility**.
- 4. In the **Printer Selector** dialog box, make the following selections:
  - Under AppleTalk Zones, select your printer's zone.
  - Under **Printers**, select your Phaser printer.
  - Click Open Printer.
- 5. From the File menu, select Send PostScript File; the Select the PostScript files to download dialog box appears.
- **6.** Select the folder location of the PostScript file(s) that you want to download.
- 7. Select a utility file. Click Add.
- 8. Click Send.
- **9.** At the prompt Save PostScript output as, you are asked for a file name for saving printer output. Use the default name given in the edit box or type a new name. (Printer output includes status messages generated by the printer reporting such conditions as out of paper.)
- **10.** Click **Save**.
- **11.** If no output is returned by the printer, the Apple Printer Utility displays a dialog box; click **Continue**. If output is returned by the printer, you won't see this dialog box.

Check your computer's hard disk for the message file created by the utility.

## Using the Apple Printer Utility to perform other tasks

In addition to downloading PostScript files and fonts, you can use the Apple Printer Utility to perform the following specialized tasks:

#### **Turning on/off the Startup Page**

- 1. From the *PhaserTools* folder, double-click **Apple Printer Utility**.
- 2. In the **Printer Selector** dialog box, make the following selections:
  - Under **AppleTalk Zones**, select your printer's zone.
  - Under **Printers**, select your Phaser printer.
  - Click Open Printer.
- 3. Click the arrow next to **Printer Preferences**; a list of options appears.
- 4. Click the arrow next to **Startup Page**.
- 5. Click one of the following:
  - On: Prints a Startup Page each time the printer is turned on or reset.
  - Off: Stops the Startup Page from automatically printing.
- 6. Click Send.

#### Changing the printer's AppleTalk name

- 1. From the *PhaserTools* folder, double-click **Apple Printer Utility**.
- 2. In the **Printer Selector** dialog box, make the following selections:
  - Under AppleTalk Zones, select your printer's zone.
  - Under **Printers**, select your Phaser printer.
  - Click Open Printer.
- 3. Click the arrow next to **Printer Preferences**; a list of options appears.
- 4. Click the arrow next to **Name**.
- 5. In the text box, type the new printer name.
- 6. Click Send.

# Downloading files from a PC

#### Windows 3.1

- 1. From the printer's CD-ROM, run *setup.exe*. Select **Custom Install**. Select **Printer Utilities**.
- 2. From your computer's hard disk, open the *PHSRTOOL* directory. Open the *PHSR840* subdirectory.
- 3. Select the utility file you want to send to the printer, for example RESET.PS.
- **4.** From the **File** menu, select **Copy**; the **Copy** dialog box appears with the utility file you selected listed in the **From** field.
- **5.** In the **To** field, type the port your printer is connected to. For example, type **LPT1:** for a parallel port connection. Click **OK**.
- **6.** If the **Confirm File Replace** dialog box appears, click **Yes** to continue; the file is downloaded to the printer.

If your printer is connected to an optional Novell NetWare or TCP/IP network, follow the instructions provided with your network software.

#### Windows 95 / Windows 98

- 1. From the printer's CD-ROM, run *setup.exe*. Select **Custom Install**. Select **Printer Utilities**.
- 2. Select the utility file you want to send to the printer, for example *RESET.PS*.
- **3.** In the taskbar on your screen, click **Start**.
- 4. In the menu that appears, select **Programs**.
- 5. Select MS-DOS Prompt.
  - Change directory to the *PHSRTOOL* directory.
  - If your printer is connected to the parallel (LPT) port, type the following command (where *x* is 1, 2, or 3):

#### COPY RESET.PS LPT*x*:

 If your printer is connected to an optional Novell NetWare or TCP/IP network, follow the instructions provided with your network software.

#### Windows NT

- 1. From the printer's CD-ROM, run *setup.exe*. Select **Custom Install**. Select **Printer Utilities**.
- 2. Select the utility file you want to send to the printer, for example *RESET.PS*.
- **3.** In the taskbar on your screen, click **Start**.
- 4. In the menu that appears, select **Programs**.
- 5. Select MS-DOS Prompt.
  - Change directory to the *PHSRTOOL* directory.
  - If your printer is connected to a network, type the following command:

lpr -S <IP Address> -P PS RESET.PS

• If your printer is connected to an optional Novell NetWare or TCP/IP network, follow the instructions provided with your network software.

# Downloading files from the Tektronix World Wide Web site

Tektronix has a site on the World Wide Web that you can reach from a web browser, at the following address:

#### www.tektronix.com/Color\_Printers/

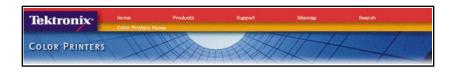

At the Tektronix Color Printer home page, explore options such as customer support documents and new product information. New and updated information is always being added, so check the web site frequently.

Use a web browser such as Netscape Navigator, and follow these steps.

1. Start your web browser and enter the following address:

#### www.tektronix.com/Color\_Printers/support/software.html

- 2. From the pull-down menus, select your printer, computer, and type of file.
- 3. Select the files you need; they are downloaded to your computer.

## Downloading files from the Tektronix ftp server

Utility files included on the printer's CD-ROM let you set up the printer from UNIX and VMS workstations to select between media trays, print quality modes, color correction modes and other features. If you don't have the means to transfer these files from the CD-ROM, you can request files from the Tektronix anonymous ftp server.

If you can exchange electronic mail with other Internet sites, you can access the Tektronix ftp server. From this server you can retrieve driver and utility files and color printer information.

Log onto the Tektronix ftp server and download utility files:

**1.** At the system prompt, type the following:

#### ftp ftp.tektronix.com

The system responds:

Name (ftp.tek.com:<login name>):

2. Type: anonymous

#### Press Return.

The system responds:

Guest login ok, send your complete e-mail address as password.

- 3. Enter your e-mail address. Press Return.
- 4. Change directories to your printer-specific directory:

#### cd Color\_Printers/UNIX/Phaser\_840/utilities

5. Download the utility files; type:

mget \*

The system prompts you for each file in the directory, to which you respond  $\mathbf{y}$  (yes) or  $\mathbf{n}$  (no).

6. Exit the ftp session: type **quit** or **bye**; press **Return**.

Chapter

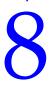

# *Connecting Scanners and Hard Drives*

Your printer comes with an IDE (Integrated Drive Electronics) port which can be used to connect an internal hard drive, and an optional SCSI (Small Computer System Interface) port which can be used for connecting external hard disk drives and scanners.

Refer to page 107 for information about connecting an IDE hard drive.

## **SCSI device overview**

#### Νοτε

The Plus and Extended configurations of the printer include support for SCSI devices; The Standard configuration of the printer require the Plus Features Set.

The printer supports up to seven SCSI devices, as long as each has a unique SCSI ID number (any number between 0 - 5) and the final device in the "daisy chain" is appropriately terminated. Devices can be connected in any combination of model and storage capacity.

#### **SCSI** peripheral devices

| Device                         | Uses                                                                                                    |
|--------------------------------|----------------------------------------------------------------------------------------------------|
| External SCSI hard disk drives | <ul> <li>Store downloaded fonts, data, and programs.</li> </ul>                                                                  |
| ZDISK                          | <ul> <li>Temporary storage during job collation and PDF<br/>Direct Printing.</li> </ul>                                          |
|                                | <b>Note:</b> SCSI port is included in both the Plus and Extended configurations of the printer.                                  |
| Scanners                       | <ul> <li>Turn your printer into a convenient color copier.</li> </ul>                                                            |
|                                | <ul> <li>For a list of supported scanners, contact your local<br/>Tektronix reseller or visit the Tektronix web site:</li> </ul> |
|                                | www.tektronix.com/Color_Printers/                                                                                                |

## **Connecting SCSI devices**

## **Required items**

- A SCSI peripheral cable for each SCSI device.
- The printer uses a SCSI-2, 50-pin connector.
- One SCSI cable terminator, unless one of the SCSI devices has an internal terminator.

To order supplies and accessories, contact your local dealer or visit the Tektronix web site at **www.tek.com/Color\_Printers/supplies**.

| 012-1465-00 | SCSI-2 HD to SCSI-1 LD cable                                                                                           | 50-pin high-density plug to 50-pin<br>low-density plug;<br>2.0 meters (6.56 feet) |  |
|-------------|----------------------------------------------------------------------------------------------------|-----------------------------------------------------------------------------------|--|
|             | Connects the printer's SCSI port to port.                                                                              | a hard disk drive or a scanner SCSI                                               |  |
| 012-1299-00 | SCSI-1 LD to Macintosh SCSI cable                                                                                      | 50-pin low-density plug to<br>Macintosh SCSI 25-pin plug                          |  |
|             | Combine with 013-0297-00 to conn disk drive with Macintosh SCSI 25-                                                    | ect the printer's SCSI port to a hard pin plug.                                   |  |
| 013-0297-00 | SCSI-1 LD to SCSI-2 HD adapter                                                                                         | SCSI adapter: converts 50-pin<br>low-density plug to 50-pin<br>high-density plug  |  |
|             | Use with either 012-1465-00 or 012-1299-00 to convert a low-density SCSI connection to a high-density SCSI connection. |                                                                                   |  |

## **Connection overview**

- Determine which SCSI device has which SCSI ID number:
  - The printer is SCSI ID 7.
  - The optional IDE internal hard drive is SCSI ID 6.
  - For SCSI devices, select SCSI ID numbers 0-5.
- Turn off the printer.
- Turn off the SCSI device.
- Connect SCSI cables.
- Check termination.
- Connect a SCSI device.
  - Scanner
  - Hard disk drive
- Turn on a SCSI device.
- Turn on the printer.
- Initialize the hard disk drive

## **Connecting one SCSI device**

#### CAUTION

To avoid damaging components, before you connect or disconnect a SCSI cable, turn off the printer, then turn off the SCSI device.

- **1.** Turn off the printer first, then turn off the SCSI device.
- **2.** On the SCSI device, set a unique SCSI ID number (0 5; the printer is 7 and the optional IDE internal hard drive is 6).
- 3. Connect the SCSI device to the printer:
  - **a.** Connect the SCSI cable to the SCSI device; you will need a high-density SCSI connector to connect to the printer.
  - **b.** Check termination (not required if the SCSI device has a built-in terminator).
    - The printer has an internal terminator.
    - The printer must always be at one end of the chain with a terminator (or a device with an internal terminator) at the other end.
    - Most SCSI hard disks are shipped with an internal terminator that is active.
    - If the SCSI device does not have an internal terminator, add one.

#### Νοτε

Devices that require power from another device (TERMPWR pin 38) may not terminate properly.

- For termination information on any SCSI device, refer to its documentation.
- **c.** Connect the SCSI cable to the printer.

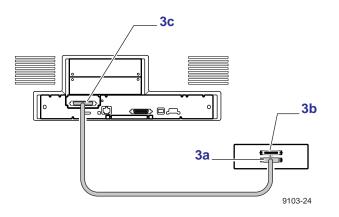

- 4. Turn on the SCSI device first, and then turn on the printer.
- **5.** If you have a SCSI hard disk, see "Initializing a formatted SCSI device" on page 105, and "Enabling and disabling Sys/Start Job execution" on page 106.

## **Connecting multiple SCSI devices**

#### CAUTION

To avoid damaging components, before you connect or disconnect a SCSI cable, turn off the printer and all SCSI devices.

Before you turn on the printer, turn on the SCSI devices.

- 1. Turn off the printer first, then turn off the SCSI devices.
- **2.** For each SCSI device, set a unique SCSI ID number (0 5; the printer is 7 and the optional IDE internal hard drive is 6).
- 3. Connect the SCSI devices to the printer:
  - **a.** Connect the SCSI cables to the SCSI devices; you will need high-density SCSI connectors.
  - b. Check termination:
    - The printer has an internal terminator.
    - The printer must always be at one end of the chain with a terminator (or a device with an internal terminator) at the other end.
    - Most SCSI hard disks are shipped with an internal terminator that is active. If you are connecting multiple SCSI devices, you will need to de-activate the terminators in all devices except for the last device on the daisy chain.
    - For termination information on any SCSI device, refer to its documentation.
  - **c.** Connect the SCSI cable to the printer.

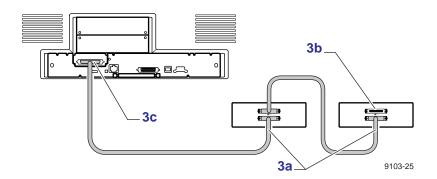

- 4. Turn on the SCSI devices first, and then turn on the printer.
- 5. If you have a SCSI hard disk, see "Initializing a formatted SCSI device" on page 105, and "Enabling and disabling Sys/Start Job execution" on page 106.

## **Initializing a formatted SCSI device**

Most external hard disks are formatted at the factory and only need to be initialized.

## **Macintosh users**

- 1. From the printer's CD-ROM, run the **Installer** application. Select **Custom Install**. Select **Printer Utilities**. From your computer's hard disk, open the *PhaserTools* folder. Open *Printer Utilities*.
- 2. In the Chooser, select your printer.
- **3.** From the *PhaserTools* folder, double-click **Apple Printer Utility**. Download to the printer the *Initialize Printer Disks* file.

## PC and workstation users

- 1. From the printer's CD-ROM, run *setup.exe*. Select **Custom Install**. Select **Printer Utilities**. From your computer's hard disk, open the *PHSRTOOL* directory. Open the *PHSR840* subdirectory.
- **2.** Use one of the following methods to send to the printer the *INITDISK.PS* file:
  - PC users: Use the DOS **COPY** command.
  - Windows NT users: Send the *INITDISK.PS* file to the printer by typing the following at the DOS prompt:

lpr -S <IPaddress> -P PS INITDISK.PS

• Workstation users: Send the file to the printer as you would any PostScript file.

## **Enabling and disabling Sys/Start Job execution**

You may load a startup (*Sys/Start*) file onto an external hard disk. The *Sys/Start* job file is similar to an *init* file: When you turn on the printer, the file executes — providing that Sys/Start has been enabled either through a front panel setting or with a control file downloaded to the printer.

With multiple disks, only one disk can contain a Sys/Start file.

If the *Sys/Start* file contains an error, the printer ignores the remainder of the file and may not start up as expected.

## Using the front panel

- 1. When the Ready to Print message is displayed, use the down arrow button to scroll to Menu; press the **Select** button.
- 2. Scroll to Printer Configuration; press Select.
- 3. Scroll to Default Printer Settings; press Select.
- 4. Scroll to Advanced Printer Settings; press Select.
- 5. Scroll to Sys/Start Job. Press **Select** to change the setting to **On**.
- 6. Scroll to Exit; press **Select** to save the new setting. The Ready to Print message appears.

## Using a Macintosh utility file

- 1. From the printer's CD-ROM, run the **Installer** application. Select **Custom Install**. Select **Printer Utilities**. From your computer's hard disk, open the *PhaserTools* folder. Open **Printer Utilities**.
- 2. In the Chooser, select your printer.
- **3.** From the *PhaserTools* folder, double-click **Apple Printer Utility**. Download one of these files to the printer:
  - *Set SysStart Job* Enables automatic execution of the SysStart job.
  - *No SysStart Job* Disables automatic execution of the SysStart job.

## Using PC utility file

- 1. From the printer's CD-ROM, run *setup.exe*. Select **Custom Install**. Select **Printer Utilities**. From your computer's hard disk, open the *PHSRTOOL* directory. Open the *PHSR840* subdirectory.
- 2. Select one of the following files:
  - *SYSTART.PS* Enables automatic execution of the SysStart job.
  - *NOSYSTRT.PS* Disables automatic execution of the SysStart job.
- **3.** Use one of the following methods to send to the printer the desired file:
  - PC users: Use the DOS **COPY** command.
  - Windows 3.1 users: In the **File Manager**, use the **Copy** command.
  - Workstation users: Send a file to the printer as you would any PostScript file.
  - Windows NT users: Send the file to the printer by typing the following at the DOS prompt:

lpr -S <IPaddress> -P PS <filename>

## **Connecting an IDE hard disk drive**

## **Required Items**

Internal IDE Hard Disk Drive (order number ZDISK3)

## **Static Electricity Precautions**

- Leave the printer plugged into its power outlet; this preserves a ground path for static discharges.
- Touch the printer's bare metal frame often to discharge static electricity from your body.
- Handle the circuit board by the edges only.
- Do not lay the board on a metal surface.
- Make the least possible movements to avoid generating static electricity.
- Avoid wearing wool, nylon, or polyester clothing; they generate static electricity.

## **Tools required**

■ Phillips<sup>®</sup> screwdriver

## Installing the IDE hard disk drive

1. Turn off the printer. Disconnect the rear panel cables if they obstruct your work.

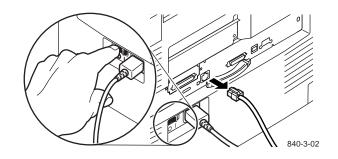

**2.** If your printer has a network card, remove it and the metal plate above it. Otherwise, remove both metal plates on the back of the printer.

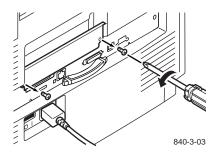

**3.** Remove the hard disk drive from its packaging.

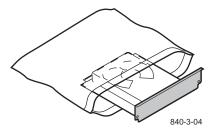

**4.** Slide the hard disk drive into the upper card slot and firmly push it into place.

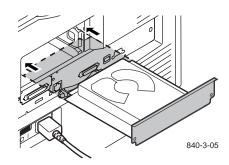

5. Secure the hard disk drive in place with the mounting screws and make sure that the screws are tight.

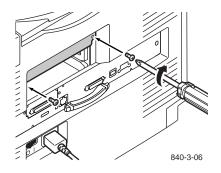

**6.** Insert the network card, or attach the lower cover plate and secure with the mounting screws.

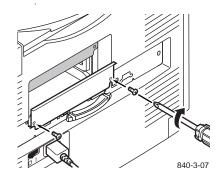

7. Reconnect any cables that were disconnected, and turn on the printer.

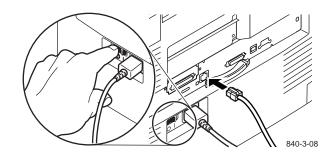

**8**. From the printer's front panel, print a Startup Page and check it to make sure that the hard disk drive is present.

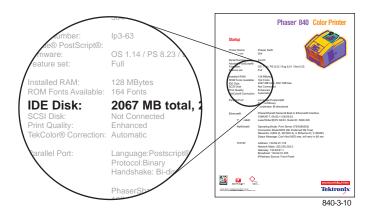

**9.** At your computer, reconfigure the printer driver. For more information, refer to page 111.

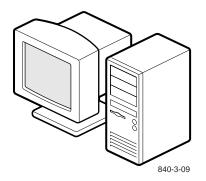

## Configuring the printer driver

After the internal IDE hard drive installation is complete, the printer driver needs to be configured before you can use your installed hard drive.

#### ΝΟΤΕ

If the printer driver is not configured properly, some printer options will not be recognized.

#### Windows 95, Windows 98, Windows NT4

- 1. From the Start menu, select Settings, then select Printers.
- **2.** Select your Tektronix printer driver. From the pop-up menu, choose **Properties**.
- **3.** Click the **Device Options** (Windows 95/Windows 98) or **Device Settings** (Windows NT4) tab.
- **4.** Under **Installable Options**, select the options that are installed in your printer (for example, memory configuration, High-Capacity Paper Tray Assembly, or internal hard drive); this information can be found on the Startup page. Setting up the driver allows you to select all printer options when printing.

#### ΝΟΤΕ

Do not change the value for **Available PostScript Memory Setting**; this value is automatically set.

5. Click OK.

#### Macintosh

- **1.** From the Apple menu, select **Chooser**.
- **2.** Click the icon of the printer driver (LaserWriter 8) on the left side of the window.
- **3.** Click the Zone for your printer, if applicable.
- **4.** From the list of printers, select your printer. If it is not in the list, check the hardware connections and verify that you have selected the correct zone in the **Chooser** on the left side of the window.
- 5. Click Setup/Create to select the correct PPD (PostScript Printer Description) file.
- 6. After the automatic setup has completed, click **Setup** and click **Configure**.
- 7. Select the options that are installed in your printer (for example, memory configuration, High-Capacity Paper Tray Assembly, or internal hard drive); this information can be found on the Startup page. Setting up the driver allows you to select all printer options when printing.
- 8. Click OK.
- **9.** Close the **Chooser**.

#### Chapter

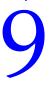

# Using Your Printer with a Scanner

## **Overview**

By attaching a recommended scanner to your printer, you can use the printer as a color copier. Settings for copies are made at the printer's front panel. For example, you can specify the number of copies, reduce or enlarge prints, adjust the color saturation, and select color, gray scale, or black-and-white copying.

For more information, refer to the following topics:

- "Connecting Scanners and Hard Drives" on page 101.
- "Making copies" on page 114.
- "Using the front panel Copier Menu" on page 116.
- "Placing and scaling images" on page 118.

#### ΝΟΤΕ

For a list of supported scanners, contact your local Tektronix reseller, or visit the Tektronix web site.

## **Making copies**

## Copying a single page

Making a copy with your scanner and printer is similar to making a copy with a photocopier:

- 1. Raise the scanner's document cover.
- 2. Place the original image face-down on the scanner's glass; position the image in your scanner according to your scanner's instructions.
- **3.** At the printer's front panel, press **Copier**; the printer displays the following message:

```
Copy Count
Begin Copy
Copier Options
```

To enter the number of copies to print, scroll to Copy Count; press **Select**. Use the up or down arrows to set the count; press **Select**. To make a print of your original, scroll to Begin Copy; press **Select**. Go to the next step if you have other settings to change.

- 4. Scroll to Copier Options; press Select.
- 5. Scroll to the following menus as needed by pressing the arrow buttons.

```
Color Mode
Lighten/Darken
Color Saturation
Zoom
Original Page Size
Tray Selection
Save Defaults
Reset Defaults
```

Refer to "Using the front panel Copier Menu" on page 116 for details on each of these menus.

6. To enter the individual submenus, press **Select**. Scroll to the appropriate selections within those menus. To return to the previous submenu, scroll to Previous Menu; press **Select**.

#### CAUTION

If you return to the top level of the printer menu without saving your settings as default settings, you will lose your copier settings.

 After making the appropriate selections, scroll to Begin Copy; press Select.

The image is transferred to the printer. The first copy normally takes 30 to 60 seconds. The subsequent copies are output at the printer's rated speed.

## **Copying multiple pages with an Auto-Document Feeder**

If your scanner is equipped with an Auto-Document Feeder (ADF), you can copy an entire set of originals at one time and produce multiple, collated copies.

- 1. Make sure that no originals are on the scanner bed.
- **2.** Insert the stack of originals in the ADF (refer to your scanner's documentation).
- **3.** At the printer's front panel, scroll to Copier; press **Select**. The printer displays the following message:

```
Copy Count
Begin Copy
Copier Options
```

To enter the number of copies to print, scroll to Copy Count; press **Select**. Use the up or down arrows to set the count; press **Select**. To make a print of your original, scroll to Begin Copy; press **Select**. Go to the next step if you have other settings to change.

- 4. Scroll to Copier Options; press Select.
- 5. Scroll to the following menus as needed by pressing the arrow buttons.

```
Color Mode
Lighten/Darken
Color Saturation
Zoom
Original Page Size
Tray Selection
Save Defaults
Reset Defaults
```

Refer to "Using the front panel Copier Menu" on page 116 for details on each of these menus.

6. To enter the individual submenus, press **Select**. Scroll to the appropriate selections within those menus. To return to the previous submenu, scroll to Previous Menu; press **Select**.

#### CAUTION

If you return to the top level of the printer menu without saving your settings as default settings, you will lose your copier settings.

7. Scroll to Begin Copy; press Select.

Pages are loaded and copied one at a time, and output the number of times you requested in Step **3**.

If your printer has Quick Collate capability (requires the Plus Feature Set and a hard drive), the copies are automatically collated when output.

## Using the front panel Copier Menu

The printer allows you to control the settings listed in the table below. From the printer's menu, scroll to Print Menu Map and press **Select** to print a Copier Menu.

| Copier menu<br>setting | Purpose                                                                                                    |  |
|------------------------|----------------------------------------------------------------------------------------------------|--|
| Copy Count             | Selects up to 999 copies. To change the desired number, press the up or down arrows.                                                                                                    |  |
|                        | Press down and hold the up or down arrow to auto-increment the value. Release the button when the desired number of copies is displayed.                                                                     |  |
| Color Mode             | Selects the type of color reproduction from the following:                                                                                                    |  |
|                        | <ul> <li>Color Image: For full-color images. The image is reproduced with<br/>as accurate as possible color matching.</li> </ul>                                                                             |  |
|                        | Color Text: For images with colored text, line art or charts. The image is reproduced in full color, but text colors are accentuated and scanning occurs at a higher resolution to maintain text definition. |  |
|                        | <ul> <li>Grayscale: For copying or creating monochrome images. The<br/>image is reproduced in shades of gray.</li> </ul>                                                                                     |  |
|                        | <ul> <li>Black/White: The image is reproduced in full white and full black<br/>only. Especially suitable for copying line drawings.</li> </ul>                                                               |  |
| Lighten/Darken         | Lightens or darkens your prints on a scale of –10 (lightest) to +10 (darkest).                                                                                                    |  |
| Color<br>Saturation    | Brightens or increases the saturation of all colors or reduces the saturation on a scale of $-10$ (grayest) to $+10$ (most saturated, brightest). Zero, the default, is neutral.                             |  |
| Zoom                   | Enlarges or reduces the size of the copy image up to 1000% of the original's image size, depending on your scanner. The default setting is 100%. To change the scale value, press the up or down arrow key.  |  |
|                        | Press down and hold the up or down arrow key to auto-increment the value. Release the button when the desired scale factor is displayed and press <b>Select</b> .                                            |  |
|                        | For additional information on using the scaling function to enlarge<br>and reduce copies, refer to "Placing and scaling images" on<br>page 118.                                                              |  |
| Original Page          | Selects the size of your original image or input.                                                                                                    |  |
| Size                   | The options available (for example, Letter, Legal, Tabloid, A3) will<br>depend on the scan area of your scanner.                                                                                             |  |
|                        | <ul> <li>Tray Size, the default selection, copies an area equal to the size of<br/>the media in the selected tray.</li> </ul>                                                                                |  |
| Tray Selection         | Selects the media tray from which your copy or output will be printed.                                                                                                    |  |
|                        | <ul> <li>The options available will depend on the number of media trays in<br/>your printer.</li> </ul>                                                                                                    |  |
| Save Default           | <ul> <li>Changes the printer's copier menu default settings and saves your<br/>own settings for the kinds of copies you typically make.</li> </ul>                                                           |  |
| Reset Defaults         | Sets the defaults to the printer's original selections.                                                                                                    |  |

## **Copier Menu**

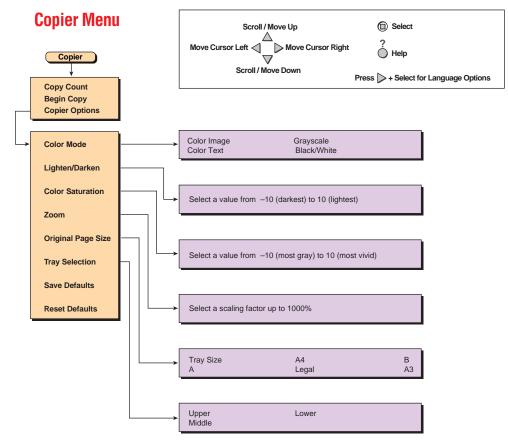

9103-43

## **Placing and scaling images**

## Copying at 100% scale

When you copy originals at 100% scale, the copy image is the same size as the original. Note however, that printers are typically unable to print to the extreme edges of the print media; the area in which a printer can print is called its "printable area." When you make a copy at 100% scale, if any part of the original image extends beyond the printer's printable area it is cropped. You can see this effect by performing the following experiment:

- **1. Original print** Find an original that has information extending to its edges.
- 2. Original on the scanner's glass Place the original face-down on the glass in your scanner. Lower the document cover. At the printer's front panel, Scroll to Begin Copy; press Select. Refer to "Making copies" on page 114 for instructions on using the printer's front panel to make copies.
- **3.** Copy print Note that the image is not printed at the copy's edges.

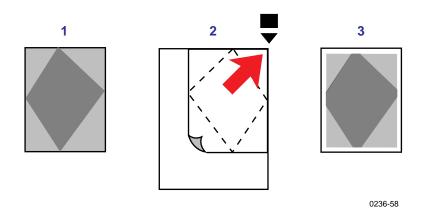

The next example, "Copying to fit full-bleed images," shows how you can work around this problem.

## Copying to fit full-bleed images

If your original's image extends to its outer edges — often called a full-bleed image — and you wish to copy the entire image, set **Zoom** to approximately 95%. The full image will be printed, at a slightly reduced scale, within the printer's maximum printable area.

- **1. Original print** Find a full-bleed original.
- 2. Original on the scanner's glass Place the original on the scanner glass. Using the front panel controls, set Zoom to approximately 95% (you will need to experiment to determine the scaling value that works best with your printer). Lower the document cover. At the printer's front panel, scroll to Begin Copy; press Select. Refer to "Making copies" on page 114 for instructions on using the printer's front panel to make copies.
- **3. Copy print** Note that the entire image now fits, at a slightly reduced scale, entirely within the printer's printable area.

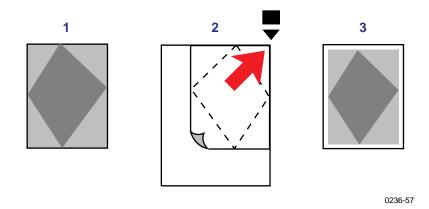

## Scaling images using Zoom

You can reduce or enlarge an original image using the **Zoom** function.

- 1. Place the original face-down in your scanner. Lower the document cover.
- 2. In the front panel Copier menu, set the **Zoom** to a value such as **200**%.
- 3. Under Select Tray, select the tray that has the media on which you want to print.
- 4. Scroll to Begin Copy; press **Select**. The image is enlarged on the copy print and it is shifted slightly into the printer's printable area.

## Scaling images using Scan Area

If your original is a standard size (Letter, A4, etc.), you can use the **Scan Area** function to automatically scale the image up or down to fit the media in the selected tray.

- 1. Place the original face-down in your scanner. Lower the document cover.
- 2. In the front panel Copier menu, set the **Scan Area** equal to the size of your original.
- 3. Under Select Tray, select the tray that has the media on which you want to print.
- 4. Scroll to Begin Copy; press **Select**. The image will be scaled to fit the selected media as closely as possible without distorting the image.

# LO Regulatory Information and Specifications

## **Canadian EMC (Electromagnetic Compatibility) regulatory standards**

- This digital apparatus does not exceed the Class B limits for radio noise emissions from digital apparatus set out in the Radio Interference Regulations of the Canadian Department of Communications.
- Le présent appareil numérique n'émet pas de bruits radioélectriques dépassant les limits applicables aux appareils numériques de la classe B prescrites dans le Règlement sur le brouillage radioélectrique édicté par le ministere des Communications du Canada.

## **Declaration of conformity**

Tektronix, Inc. Color Printing and Imaging Division P.O. Box 1000 Wilsonville, Oregon 97070-1000 U.S.A.

declares, under our sole responsibility, that the products

Phaser 840 printer (Z840)

to which this declaration relates, is in conformity with the following standard(s) or other normative document(s):

| For the                    | Safety of Information Technology Equipment including Electrical                                             |
|----------------------------|----------------------------------------------------------------------------------------------------|
| EC EN60950:1992            | Business Equipment                                                                                          |
| For the<br>EC EN55022:1992 | Limits and methods of measurement of radio Interference characteristics of Information Technology Equipment |
| For the                    | The Generic Immunity Standard                                                                               |
| EC EN50082-1:1997          | Residential, Commercial, and Light Industry.                                                                |

| Environmental Phenomena                        | Basic Standard         |  |
|------------------------------------------------|------------------------|--|
| Radio-Frequency Electromagnetic Field immunity | EN 61000-4-3: 1995-02  |  |
| Electrostatic Discharge                        | EN 61000-4-2: 1995-01  |  |
| Fast Burst Transient                           | EN 61000-4-4: 1995-01  |  |
| Line Surge                                     | EN 61000-4-5: 1995-02  |  |
| Radio-Frequency Conducted Immunity             | EN 61000-4-6: 1996-03  |  |
| Voltage Dips and Interruptions                 | EN 61000-4-11: 1994-06 |  |
| Flicker                                        | EN 61000-3-3: 1994-12  |  |

following the provision of the

Low Voltage Directive 73/23/EEC, the Electromagnetic Compatibility Directive 89/336/EEC, Machinery Directive 89/392/EEC.

## FCC Class B device

The equipment described in this manual generates and uses radio frequency energy. If it is not installed and used properly in strict accordance with Tektronix' instructions, it may cause interference with radio and television reception.

This equipment has been tested and verified to comply with the limits for a Class B digital device, pursuant to Part 15 of the FCC Rules. These limits are designed to provide reasonable protection against harmful interferences in a residential installation. This equipment generates, uses and can radiate radio frequency energy and, if not installed and used in accordance with the instructions, may cause harmful interference to radio communications. However, there is no guarantee that interference will not occur in a particular installation. If this equipment does cause harmful interference to radio or television reception, which can be determined by turning the equipment off and on, the user is encouraged to try to correct the interference by one of more of the following measures:

- Reorient or relocate the receiving antenna.
- Increase the separation between the equipment and receiver.
- Connect the equipment into an outlet on a circuit different from that to which the receiver is connected.
- Consult the dealer or an experienced radio/TV technician for help.

#### WARNING

Changes or modifications not expressly approved by Tektronix can affect emission compliance and could void the user's authority to operate this product. To ensure emission compliance, use shielded interface cables.

## **Material Safety Data Sheets**

Proper management of environmental resources protects the well-being of our employees, customers, shareholders, and the communities we are a part of worldwide.

Tektronix establishes and maintains sound environmental management practices to accomplish this goal and to assure compliance with the laws, regulations, and orders of the responsible governmental authorities wherever Tektronix and its subsidiaries operate.

Tektronix, Incorporated is complying with government regulations by providing Material Safety Data Sheets for this product.

Color Printing and Imaging Division Tektronix, Incorporated

## **MSDS for Silicone Oil**

#### Section 1 – Product Identification

Trade Names: Tektronix Silicone Intermediate Transfer Layer Fluid, impregnated into printer's maintenance roller. Tektronix part number: 401-0777-00 (original maintenance roller) Tektronix part number: 016-1727-00 (replacement maintenance kit) Product Use: Tektronix Phaser<sup>®</sup> 840 color printer

#### Section 2 – Information On Ingredients

#### Ingredients

Textronix Silicone Intermediate Transfer Layer Fluid is a proprietary blend of silicone oils. Specific identities of components, and their percentage composition, are withheld as a trade secret.

#### Section 3 – Hazards Identification

ROUTES OF EXPOSURE: Skin, eyes POTENTIAL HEALTH EFFECTS: Health effects from this product are expected to be negligible, when product is used as intended. Immediate Effects: Inhalation: Not an expected route of entry Skin: May cause mild irritation. Eye: May cause mild irritation. Ingestion: Not an expected route of exposure. Chronic Effects: None known or expected. SIGNS AND SYMPTOMS OF EXPOSURE: Mild skin or eye irritation. MEDICAL CONDITIONS AGGRAVATED BY EXPOSURE: None known.

#### Section 4 – First Aid Measures

Inhalation: Not a route of exposure for this product. Eyes: Flush thoroughly with water. Seek medical attention if symptoms occur. Skin: Wash thoroughly with soap and water. Seek medical attention if symptoms of irritation occur. Ingestion: Not a route of exposure for this product.

#### Section 5 – Fire Fighting Measures

Flammable Properties: Flash Point: No data. FIRE FIGHTING INSTRUCTIONS: As for any fire, wear self-contained breathing apparatus, pressure demand, MSHA/NIOSH approved, and protective gear. Fire & Explosion Hazards: During a fire, irritating and toxic substances may be generated by thermal decomposition or combustion. No unusual fire hazards expected. Extinguishing media: All extinguishing agents classified as B and C are effective, including dry powder(s), CO<sup>2</sup>, and halon.

#### Section 6 – Accidental Release Measures

Spill Or Leak: Fluid is impregnated into maintenance roller. Small amounts (i.e., drops) may result from normal handling. Absorb and place in an appropriate disposal container. Clean spills thoroughly because residue can be slippery.

#### Section 7 – Handling And Storage

Handling: Wash hands with soap and water after contact. Clean spills per SECTION 6. Storage: No special requirements.

#### Section 8 – Exposure Control – Personal Protection

No special protection indicated when used as intended.

#### Section 9 – Physical And Chemical Properties

Appearance: Clear liquid impregnated into maintenance roller. Odor: None. Solubility: No data. SPECIFIC GRAVITY: Specific gravity of fluid is 0.97 (water=1)

#### Section 10 – Stability And Reactivity

Stability: Stable. Incompatibility With Other Materials: Strong oxidizing agents. Hazardous Polymerization: Will not occur.

#### Section 11 – Toxicological Information

No toxicology data on mixture.

Section 12 – Ecological Information

Not available.

#### Section 13 – Disposal Considerations

Fluid is not listed as RCRA hazardous waste. Dispose of in accordance with federal, state, and local regulations.

#### Section 14 – Transport Information

DOT: Not regulated.

#### Section 15 – Regulatory Information

The following information pertains to the ingredients of Tektronix Silicone Intermediate Transfer Layer Fluid: TSCA (Toxic Substances Control Act): Listed in the TSCA inventory as verified by our suppliers. California Proposition 65: Not listed CERCLA: Not listed SARA (Superfund Amendment and Reauthorization Acts): Not listed in SARA Section 313. Not listed as SARA Extremely Hazardous Substance. RCRA (Resource Conservation and Recovery Act): Not listed as RCRA hazardous wastes. The ingredients of this fluid are not listed as carcinogenic by OSHA, IARC or NTP.

#### Section 16 – Other Information

Original preparation date: August 13, 1998. JMP Tektronix, Incorporated P.O. Box 500 Chemical Documentation Mail Stop 46-825 Beaverton, Oregon 97077 Printer information: 1-800-835-6100 MSDS information: (503) 627-7255

## **MSDS for Ink Sticks**

#### Section 1 – Product Identification

Product Use: Tektronix Phaser® 840 color printer

#### Section 2 – Information On Ingredients

#### Ingredients

A proprietary blend of fatty amide waxes, rosin ester, phthalate ester, black, cyan, magenta, or yellow dye. The specific identity of ingredients, and their percentage composition, are withheld as a trade secret.

Tektronix Phaser<sup>®</sup> 840 printer ColorStix<sup>®</sup> solid ink are considered articles under US OSHA Hazard Communication Standard, 29CFR1910.1200. This Material Safety Data Sheet is provided as a customer service.

#### Section 3 – Hazards Identification

ROUTES OF EXPOSURE: Skin POTENTIAL HEALTH EFFECTS: Immediate Effects: None known or expected. See section 11 for toxicology test information. Long Term effects: None known or expected Carcinogenicity: None of the ingredients of this product are listed as carcinogens by IARC, NTP, or OSHA. SIGNS AND SYMPTOMS OF EXPOSURE: None expected MEDICAL CONDITIONS AGGRAVATED BY EXPOSURE: None expected

#### Section 4 – First Aid Measures

EYES: Contact unlikely. If particles get into eye, flush thoroughly with water. SKIN: Wash skin thoroughly with soap and water. INHALATION: Not applicable INGESTION: Not applicable

#### Section 5 – Fire Fighting Measures

FLASH POINT: Above 200 degrees C (392 degrees F). EXTINGUISHING MEDIA: All extinguishing agents classified as B and C are effective including dry powder(s), CO<sub>2</sub>, and halon. FIRE FIGHTING INSTRUCTIONS: As in any fire, wear self-contained breathing apparatus, pressure demand, MSHA/NIOSH approved, and full protective gear. FIRE & EXPLOSION HAZARDS: These inks will burn. During a fire, irritating and toxic gases may be generated by thermal decomposition or combustion. No unusual fire hazards expected.

#### Section 6 – Accidental Release Measures

Spill Or Leak: Not applicable.

#### Section 7 - Handling And Storage

Handling: No special precautions. Storage: Avoid high temperatures.

#### Section 8 – Exposure Control – Personal Protection

EXPOSURE GUIDELINES: None established ENGINEERING CONTROLS/PERSONAL PROTECTION: No special protection indicated when used as intended.

#### Section 9 – Physical And Chemical Properties

Appearance/Odor: Waxy solid; black, blue, red, or yellow in color. Odorless. Solubility: Not water soluble. SPECIFIC GRAVITY: 0.99

Section 10 – Stability And Reactivity

Stability: Stable. Incompatibility With Other Materials: None. Hazardous Polymerization: Will not occur.

#### Section 11 – Toxicological Information

TOXICITY: Not toxic, as determined by standard laboratory tests for acute oral toxicity. SKIN IRRITATION: Not a primary skin irritant, as determined by standard laboratory tests. SKIN SENSITIZATION: Not a skin sensitizer, as determined by standard laboratory tests. CARCINOGENICITY: Components or product not listed by IARC, NTP, or OSHA.

#### Section 12 – Ecological Information

No known impact.

#### Section 13 – Disposal Considerations

This product is not a hazardous waste as specified in 40CFR261. TCLP below hazardous waste levels set by EPA. Manage and dispose of waste in accordance with all federal, state, and local regulations.

#### Section 14 – Transport Information

DOT: Not regulated. NMFC: 101720 Sub. 3 - Ink, Printing, N.O.I., Class 55

#### Section 15 – Regulatory Information

TSCA: All components of these inks are listed in the Toxic Substances Control Act Inventory as verified by our suppliers. CALIFORNIA PROPOSITION 65: Not listed. RCRA (Resource Conservation and Recovery Act): Not a hazardous waste as specified in 40CFR261; TCLP below hazardous waste levels set by EPA. CERCLA: No reportable quantity for this material. SARA (Superfund Amendment and Reauthorization Acts): Not reportable

#### Section 16 – Other Information

Original preparation date: December 9, 1998. Prepared by Corporate Environmental, Health, and Safety/ JMP. Tektronix, Incorporated PO Box 500 Chemical Documentation Mail Stop 46-840 Beaverton, Oregon 97077 Printer Information: 1-800-835-6100 MSDS information: 503-627-7255

## **MSDS for CleanTex Alcopad**

#### Section 1 – Product Identification

Trade name and Tektronix part number: Alcopad — 016-1595-00 PRODUCT IDENTIFICATION NUMBERS: 806B, 806C, 806H, 806T, 806Z, 806 CHEMICAL NAME AND SYNONYMS: Isopropyl Alcohol CHEMICAL FORMULA: CH<sub>2</sub>CH(OH)CH<sub>3</sub> EMERGENCY TELEPHONE NUMBERS:CHEMTREC (Transportation): 800-424-9300

Product Use: Tektronix Phaser<sup>®</sup> 840 color printer

#### Section 2 – Information On Ingredients

| <u>COMPONENT</u>  | CAS#      | <u>%</u> | OSHA PEL (ppm) | ACGIL TLV (ppm) |
|-------------------|-----------|----------|----------------|-----------------|
| isopropyl alcohol | 67-63-0   | 91.0     | 400            | 400             |
| Deionized water   | 7732-18-5 | 9.0      | NA             | NA              |

#### Section 3 – Hazards Identification

Product is distributed as a single use, presaturated pad, in which all the liquid is absorbed by the applicator. Isopropyl alcohol is a flammable liquid. Eye contact will cause local irritation and burning sensations with possible injury if not removed promptly. Repeated or prolonged contact with skin may produce irritation and cause dermatitis. Exposure above TLV may cause irritation of respiratory tract and eyes along with headaches, dizziness and CNS effects. May be harmful if swallowed.

Carcinogenicity (OSHA/NTP/IARC/ACGIH): Not Listed

Medical Conditions Aggravated by Exposure: Not Listed

#### Section 4 – First Aid Measures

EYE CONTACT: Flush with water for 15 minutes, including under eyelids. Get Medical help.

SKIN CONTACT: Flush with water

INHALATION: Remove to fresh air. Keep at rest. Restore and/or support breathing as needed. Get prompt Medical attention.

INGESTION: In the unlikely event of ingestion of a wiper, first aid measures should focus on removal of the object and preventing choking. Once removed, keep affected person at rest. Call physician immediately.

#### Section 5 – Fire Fighting Measures

FLASH POINT (TCC): 56 degrees F

FLAMMABLE LÌMITŚ (% BY VOLUME): LEL: NA UEL: NA

AUTOIGNITION TEMPERATURE degrees F (degrees C): NA

EXTINGUISHING MEDIA: Isopropyl alcohol fires may be extinguished using carbon dioxide, dry chemical or alcohol foam. Water may be used to cool containers exposed to the fire.

UNUSUAL FIRE OR EXPLOSION HAZARDS: Isopropyl alcohol may release vapors which may ignite at or above flash point.

NFPA RATING: HEALTH(1) FLAMMABILITY(3) REACTIVITY(0)

Formulation is classified as an OSHA Class IB Flammable Liquid

NA = Not Available

#### Section 6 – Accidental Release Measures

Since the isopropyl alcohol solution is completely absorbed by the applicator and the amount of isopropyl alcohol per applicator is small, the chance of a significant spill occurring is small. In the event however, a significant amount of liquid is released, ventilate the area, especially low areas where vapors may collect and remove all sources of ignition. Cleanup personnel need protection against liquid contact and vapor inhalation.

#### Section 7 - Handling And Storage

Store in a clean, cool, ventilated area away from sources of ignition and oxidizing agents. Handle and store in a manner suitable for an OSHA class IB Flammable Liquid. Electrical services must meet applicable codes. Use non-sparking tools.

#### Section 8 – Exposure Control – Personal Protection

Provide ventilation to maintain TLV. Use non-sparking tools. Avoid inhalation of vapors, contact with eyes and repeated or prolonged contact with skin. Do not take internally.

#### Section 9 – Physical And Chemical Properties

BOILING POINT (degrees F (degrees C)):180 (80) % VOLATILE BY VOLUME @ 25 degrees C:100 VAPOR PRESSURE (mmHg @ 25 degrees C): 33 EVAPORATION RATE (BUTYL ACETATE-1)>1 VAPOR DENSITY (AIR = 1): <1 FORM:liquid % SOLUBLE IN WATER @ 25 degrees C:100 ODOR:alcohol SPECIFIC GRAVITY (G/CC@25 degrees C):0.79 APPEARANCE OF LIQUID:clear

#### Section 10 – Stability And Reactivity

STABILITY:Stable HAZARDOUS POLYMERIZATION: Will not occur INCOMPATIBILITIES / CONDITIONS TO AVOID: Caustics, amines, alkanolamines, aldehydes, ammonia, strong oxidizing agents and chlorinated compounds. HAZARDOUS DECOMPOSITION PRODUCTS: Carbon monoxide

Section 11 – Toxicological Information Not Available

Section 12 – Ecological Information Not Available

Section 13 – Disposal Considerations

Follow Federal, State and Local Regulations.

#### Section 14 – Transport Information

DOT CLASSIFICATION:Not Regulated Proper Shipping Name: Hazard Class: UN Number: Packing Group: Hazard Labeling:

IATA / ICAO CLASSIFICATION:Not Regulated Proper Shipping Name: Hazard Class: UN Number: Packing Group: Hazard Labeling:

IMDG CLASSIFICATION:Not Regulated Proper Shipping Name: Hazard Class IMDG Page # Packing Group: Flash Point (degrees C): Marine Pollutant:

#### Section 15 – Regulatory Information

SARA TITLE III REPORTING: Toxic Chemical (Section 313): Not Listed Extremely Hazardous Substance: Not Listed Section 302, 304, 311, 312)

Hazard Class: Chronic Health Yes Acute Health Yes Fire Hazard Yes Pressure Hazard No Reactivity Hazard No

TSCA INVENTORY STATUS: All components listed are on the TSCA inventory

#### Section 16 – Other Information

The information provided herein is compiled from internal reports and data from professional publication. It is furnished without warranty of any kind, expressed or implied. It is intended solely to assist in evaluating suitability and proper use of the material and in implementing safety precautions and procedures. Employees should use this information as a supplement to other information gathered by them and must make independent determination of suitability and completeness of information from all sources to assure proper use of these materials. All information used must be determined by the user to be in accordance with applicable federal, state and local laws and regulations.

Prepared by:

CleanTex Products 33 Murray Hill Drive Nanuet, NY 10954

June 1997

## **Specifications**

#### Temperature

Operating: 10 degrees C to 32 degrees C (50 degrees F to 90 degrees F) Non-operating: -30 degrees C to +60 degrees C (-22 degrees F to 144 degrees F)

#### Humidity

Operating: 10% to 80% relative humidity, non-condensing Non-operating: 10% to 95% relative humidity, non-condensing

#### Altitude

Operating: 0 to 2438 m (0 to 8000 ft.) above sea level Shipping: 0 to 15000 m (0 to 49200 ft.) above sea level

#### Primary voltage ranges

90 - 140 VAC, 110 VAC nominal 180 - 264 VAC, 220 VAC nominal

Frequency range 47 to 63 Hz

#### Primary fusing

125, 250 VAC, 10 Amps and 6.3 Amps (Not user-accessible)

#### **Power Consumption**

Meets Energy Star power conservation requirements.

| State               | Average power      |
|---------------------|--------------------|
| Continuous printing | 217 watts per hour |
| Idle                | 185 watts per hour |
| Energy Star         | <45 watts          |

#### **Dimensions of the printer** (without a High-Capacity Paper Tray Assembly)

Depth: 600 mm (23.5 in.) Width: 432 mm (17 in.) Height: 390 mm (15.3 in.)

#### **Dimensions of the High-Capacity Paper Tray Assembly**

Height: 127 mm (5 in.) Depth: 530 mm (20.875 in.) Width: 440 mm (17.375 in.)

#### Weight of the printer

36 kg (79 lb.)

## Index

## A

adjusting low-resolution images 32 scale of copies 118 Adobe Photoshop plug-in 35 alcohol purity of 61 using for cleaning 61 alcohol wipes MSDS 129 altitude, operating range 132 Apple Printer Utility using 93 Auto-Document Feeder 115 automated fax systems (HAL/EuroHAL) printing hints and tips 49 automatic duplex binding preferences 23 troubleshooting 53 automatic tray switching 32

## С

cables SCSI 102 CD-ROM, printer resources 2 changing scale 118 Check Print resetting the timeout 30 using 31 using with PhaserPrint 40 cleaning Cleaning Page 60 for High-Capacity Paper Tray Assembly jams 72 ink smears from internal paper path 63 ink smears from paper-exit path 67 ink smears from paper-feed problems 64 lower pick rollers 72 oily streaks 62 overview 57 precautions using alcohol 61 printdrum 67 supplies, illustrated 61 using isopropyl alcohol 61 cleaning kit contents 61 **Cleaning Page** changing the media tray source 60 function of 60 CMYK Sampler, Macintosh utility file 84 CMYK.PS, PC utility file 86 collating multiple copies 29

color charts **CMYK 82** HSB 82 printing from a Macintosh 84 printing from a PC 86 printing from the front panel 83 RGB 82 color corrections, descriptions 80 components, replacing 45 configuring the printer driver installable options 111 connections, SCSI port 101 consumables 45 ensuring print quality 45 information sources 46 Copier menu 117 copying a single page 114 at 100% scale 118 Copier menu 117 full-bleed images 119 multiple pages, using an Auto-Document Feeder 115 scaling images 118 scanner/copier 113 customer support customer support centers 48 on-line help 47

#### D

declaration of conformity 122 downloading files from servers Tektronix ftp server 99 World Wide Web 98 downloading files to the printer Apple Printer Utility 93 Macintosh 93 PC 96 Windows 3.1 96 Windows 95 96 downloading fonts 26 drum fluid cleaning 67

## Ε

edges of originals cropping at 100% scale 118 reducing scale to avoid cropping 119 enabling and disabling the Startup Page 76 Energy Star changing the timeout value 77 standby mode description 77 Enhanced print mode 79 enlarging copies 118 enlarging copies using Zoom 120 envelopes image area 13 loading Manual Feed Slot 20 print area 13 sizes 13

#### F

Fast Color print mode 79 Font Sampler, Macintosh utility file 28 font sampler, printing 28 fonts adding a hard disk 101 downloading 26 sampler, printing 28 TrueType 26 Windows 28 FONTS.PS, PC utility file 28 frequency range 132 front panel Check Print 30 Copier menu 117 menus 78 messages, troubleshooting 51 timeout 51 troubleshooting 51 front panel intensity 34 front panel messages media jams 51 ftp server downloading files from 99 full-bleed images, copying 119

#### G

getting help 48

#### Н

HAL, automated fax system 49 telephone number and instructions 49 hard disk, SCSI 101 connecting multiple disks 104 initializing 105
High Resolution/Photo requirements 79 High Resolution/Photo print mode 79 High-Capacity Paper Tray Assembly cleaning the paper-pick rollers 72 misfeeds 72 paper jams 72 hints envelopes 21 media 14 Quick Collate 29 HSB Sampler, Macintosh utility file 84 HSB.PS, PC utility file 86

## I

IDE hard disk drive configuring the printer driver 111 installing 107 ordering information 107 static eletricity precautions 107 image area 13 Image Smoothing 32 using with PhaserPrint 41 indicators blinking 51 information resources printer CD-ROM 2 Tektronix web site addresses 4 INITDISK.PS, PC utility file 105 Initialize Printer Disk, Macintosh utility file 105 initializing a SCSI hard disk 105 ink smears cleaning internal paper path 63 cleaning paper-exit path 67 cleaning paper-feed rollers 64 ink sticks ordering information 45 ink sticks MSDS 127 Intelligent Ready mode 34 setting from the front panel 34 isopropyl alcohol, see alcohol

## J

job collating 29

### L

labels 22 loading in Manual Feed Slot 22 Letterhead loading in Manual Feed Slot (double-sided printing) 25 loading in Manual Feed Slot (single-sided printing) 19 loading media envelopes in Manual Feed Slot 20 labels 17 labels in Manual Feed Slot 22 letterhead in Manual Feed Slot (double-sided printing) 25 letterhead in Manual Feed Slot (single-sided printing) 19 Manual Feed Slot 19 paper (double-sided printing) 25 paper (single-sided printing) 14 transparencies 16 loading the transparency tray, capacity 16 loading transparencies 16 low-resolution images, adjusting for 32

#### Μ

Macintosh utility files 93 CMYK Sampler 84 Font Sampler 28 HSB Sampler 84 Initialize Printer Disk 105 Menu Long 78 Menu Short 78 No Sys/Start Job 106 RGB Sampler 84 Set Sys/Start Job 106 maintenance cleaning the printer 57 printer's self-cleaning 60 maintenance drawer wiper blade 62 maintenance kit life 45 ordering information 45 maintenance kit MSDS 125 making 100%-scale copies 118 making copies 114

Manual Feed Slot envelopes 20 labels 22 letterhead (double-sided printing) 25 letterhead (single-sided printing) 19 using 18 margins 13 Material Safety Data Sheets (MSDS) 124 media loading labels 17 loading paper (double-sided printing) 25 loading paper (single-sided printing) 14 loading the transparency tray 16 loading transparencies 16 Manual Feed Slot 19 sizes 13 media jams avoiding 52 cleaning lower paper-pick rollers 72 clearing 56 output after clearing 55 preventing 55 troubleshooting 51 media thickness switch envelopes 20 media trays lower tray jams, cleaning for 72 Menu Long, Macintosh utility file 78 Menu Short, Macintosh utility file 78 MENULONG.PS, PC utility file 78 MENUSHRT.PS, PC utility file 78 misfeeds cleaning for 69 High-Capacity Paper Tray Assembly 72 see also media jams MSDS, alcohol wipes 129 MSDS, silicone oil 125 MSDS, ink sticks 127 multiple copies, collating 29

#### Ν

No Sys/Start Job, Macintosh utility file 106 NOSYSTRT.PS, PC utility file 107

#### 0

oil (printer drum fluid), cleaning 67 on-line customer support 47

#### Ρ

page size selections 13 PANTONE Colors methods of printing 88 printer-specific colors 88 selection books 88 paper avoiding media jams 52 ordering information 7 picking errors 52 sizes and image area 13 paper pick roller cleaning, upper 72 paper sizes, description 13 paper tray loading transparencies 16 paper/transparency tray capacity (labels) 17 capacity (paper) 14, 25 capacity (transparencies) 16 loading labels 17 loading paper (double-sided printing) 25 loading paper (single-sided printing) 14 PC utility files CMYK.PS 86 FONTS.PS 28 HSB.PS 86 INITDISK.PS 105 MENULONG.PS 78 MENUSHRT.PS 78 NOSYSTRT.PS 107 RGB.PS 86 SYSTART.PS 107 PhaserLink Printer Management software 73 PhaserPrint plug-in compatibility requirements 35 for Photoshop 35 installing for Macintosh 35 installing for Windows 35 selecting options 37 starting the plug-in 36 phone numbers automated fax systems 49 Photoshop plug-in 35 placing and scaling images 118 Plug-in, Adobe Photoshop, using 35

Plus Feature Set Check Print requirement 30 High Resolution/Photo print quality mode requirement 79 Quick Collate requirement 29 power consumption specifications 133 power indicator blinking 51 previewing a job 30 primary fusing 132 primary voltage ranges 132 print area 13 print features automatic tray switching 32 collating multiple copies 29 color corrections 80 controlling through PhaserLink 73 previewing 30 print-quality modes 79 printable area 118 printdrum, cleaning 67 printer dimensions 133 printer driver configuring 111 printer front panel menus 78 printing on a network setting print features 80 print-quality modes 79 standard configuration 79

#### Q

Quick Collate option 29 using with the Check Print option 29

#### R

reducing copies 118 regulatory standards 121 replaceable components 45 ordering information 45 RGB Sampler, Macintosh utility file 84 RGB.PS, PC utility file 86

#### S

scale, reducing 119 scaling copies using Zoom 120 scaling images 118 using PhaserPrint 41 with Scan Area 120 with Zoom 120 scanner/copier 113 SCSI hard disk 101 connecting multiple disks 104 connecting single disk 103 initializing 105 SCSI port connecting a scanner/copier 101 connecting external font disk 101 server, ftp, Tektronix downloading files from 99 setting front panel intensity 34 silicone oil MSDS 125 specialty media loading 19 specifications 132 standard configuration print-quality modes 79 Standard print mode 79 Startup Page enable or disable 76 static electricity precautions IDE hard disk drive 107 Sys/Start Job, enable or disable 106 SYSTART.PS, PC utility file 107

#### T

technical support, see customer support TekColor Dynamic Correction 80 Tektronix Color Printer Information Server 99 ftp server, downloading files from 99 online resources 4 Tektronix Color Printer web site 47 transparencies loading the Manual Feed Slot 20 loading the tray 16 picking errors 52 transparency tray loading transparencies 16 transparency/label tray capacity (labels) 17 capacity (transparencies) 16 loading labels 17 troubleshooting automatic duplex 53 black and white prints instead of color 53 Error ## 52 frequent paper-picking errors 52

labels are printed on wrong side 53 margins 53 media jams 52 paper-picking errors 52 TrueType fonts 26

#### U

usage profile reports general 74 user-replaceable components 45 utility files Macintosh, using 93 PC, using 96

## V

voltage ranges 132

#### W

web site, Tektronix 47 web sites printer resources 4 World Wide Web downloading files from 98 World Wide Web, Tektronix Color Printer web site 47

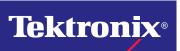

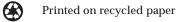